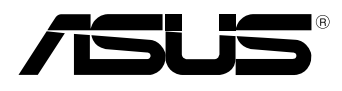

BC

# **MeMO Pad Panduan Pengguna Elektronik**

ASUS berdedikasi untuk menciptakan produk/kemasan yang ramah lingkungan agar kesehatan pelanggan tetap terjaga sekaligus meminimalkan dampak pada lingkungan. Pengurangan jumlah halaman pada panduan pengguna adalah sebagai wujud nyata pengurangan emisi karbon.

Untuk panduan pengguna rinci dan informasi terkait, lihat panduan pengguna yang tercakup dalam MeMO Pad atau kunjungi ASUS Support Site di http:// support.asus.com/.

### **ID8255 Edisi Pertama Agustus 2013**

### **Informasi Hak Cipta**

Dilarang memperbanyak, mengirim, merekam, menyimpan sebagian atau keseluruhan panduan ini, termasuk produk dan perangkat lunak yang dijelaskan di dalamnya dalam sistem pengambilan, atau menerjemahkannya ke dalam bahasa apapun dalam bentuk dan cara apapun, tanpa izin tertulis ASUSTeK COMPUTER INC. ("ASUS"), kecuali dokumentasi yang disimpan oleh pembeli untuk tujuan pengarsipan.

PANDUAN INI DISEDIAKAN OLEH ASUS "SEBAGAIMANA ADANYA", TANPA JAMINAN APAPUN, BAIK SECARA TERSURAT MAUPUN TERSIRAT, TERMASUK NAMUN TIDAK TERBATAS PADA JAMINAN TERSIRAT ATAU KETENTUAN ATAS KELAYAKAN UNTUK DIPERDAGANGKAN MAUPUN KESESUAIAN UNTUK TUJUAN TERTENTU. DALAM KONDISI APAPUN, ASUS, DIREKTUR, STAF, KARYAWAN, ATAU AGENNYA TIDAK BERTANGGUNG JAWAB ATAS KERUSAKAN TIDAK LANGSUNG, KHUSUS, INSIDENTAL, ATAU KONSEKUENSIAL (TERMASUK KERUSAKAN AKIBAT KERUGIAN, KEGAGALAN BISNIS, ATAU KEHILANGAN MANFAAT ATAU DATA DAN LAIN-LAIN), MESKIPUN ASUS TELAH DIPERINGATKAN TENTANG KEMUNGKINAN ADANYA KERUSAKAN TERSEBUT AKIBAT DARI CACAT ATAU KESALAHAN PANDUAN ATAU PRODUK INI.

Nama produk dan nama perusahaan yang tercantum dalam panduan ini mungkin merupakan atau mungkin bukan merupakan merek dagang terdaftar maupun hak cipta dari masing-masing perusahaan, dan hanya digunakan sebagai keterangan atau penjelasan dan demi kepentingan pemiliknya, tanpa bermaksud melakukan pelanggaran.

SPESIFIKASI DAN INFORMASI YANG TERCANTUM DALAM PANDUAN INI HANYA SEBAGAI PETUNJUK DAN REFERENSI, DAN DAPAT BERUBAH SEWAKTU-WAKTU TANPA PEMBERITAHUAN SEBELUMNYA, DAN TIDAK DAPAT DIANGGAP SEBAGAI JAMINAN YANG DIBERIKAN ASUS. ASUS MENYATAKAN TIDAK BERKEWAJIBAN ATAU BERTANGGUNG JAWAB ATAS KESALAHAN ATAU KEKURANGAN APAPUN YANG TERDAPAT DALAM PANDUAN INI, TERMASUK PRODUK DAN PERANGKAT LUNAK YANG DIJELASKAN DI DALAMNYA.

Hak Cipta © 2013 ASUSTeK COMPUTER INC. Semua Hak Dilindungi Undang-Undang.

### **Batasan Kewajiban**

Kondisi yang dapat terjadi karena kecacatan komponen atau kewajiban ASUS lainnya, Anda berhak meminta ganti rugi dari ASUS. Pada setiap kondisi tersebut, tanpa mengabaikan dasar hak Anda untuk mengklaim kerugian dari ASUS, maka tanggung jawab ASUS tidak lebih dari kerugian untuk cedera diri (termasuk kematian) dan kerugian terhadap properti pribadi berwujud maupun tidak berwujud; atau kerugian aktual dan langsung lainnya akibat dari kelalaian maupun kegagalan menjalankankewajiban hukum berdasarkan Pernyataan Jaminan ini, hingga sebesar harga kontrak yang tercantum untuk setiap produk.

ASUS hanya akan bertanggung jawab atas maupun mengganti kerugian, kerusakan, atau klaim Anda atas dasar kontrak, wanprestasi, atau pelanggaran yang sesuai dengan Pernyataan Jaminan ini.

Pembatasan ini juga berlaku untuk penyedia beserta peritel ASUS. Ini adalah tanggung jawab bersama yang maksimum bagi ASUS, penyedia, dan peritelnya.

DALAM KONDISI APAPUN, ASUS TIDAK BERTANGGUNG JAWAB ATAS: (1) KLAIM PIHAK KETIGA TERHADAP ANDA ATAS KERUSAKAN; (2) KERUGIAN, ATAU KERUSAKAN, ARSIP MAUPUN DATA; ATAU (3) KERUSAKAN KHUSUS, INSIDENTAL, MAUPUN TIDAK LANGSUNG, ATAU ATAS KERUSAKAN YANG BERDAMPAK PADA KEUANGAN (TERMASUK HILANGNYA LABA ATAU TABUNGAN), MESKIPUN ASUS, PENYEDIANYA MAUPUN PERITEL ANDA TELAH DIBERITAHUKAN TENTANG KEMUNGKINAN TERSEBUT.

### **Layanan dan Dukungan**

Kunjungi situs Web dalam berbagai bahasa di **http://support.asus.com**

# **Batasan Kewajiban**

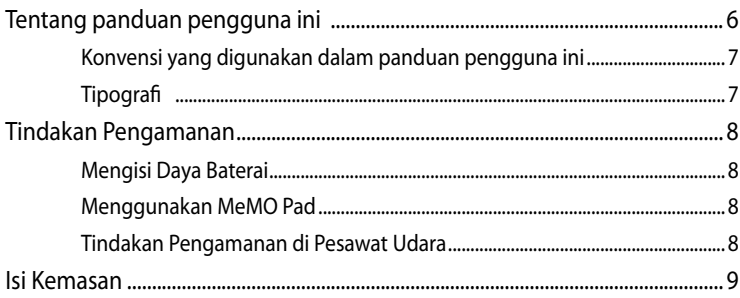

### Bab 1: Konfigurasi Perangkat Keras

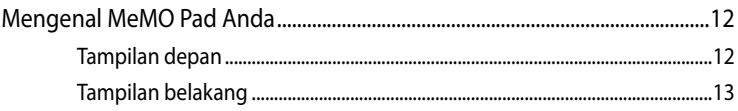

### Bab 2: Menggunakan MeMO Pad

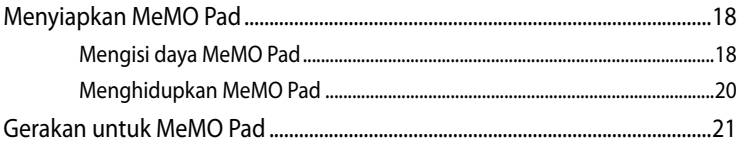

### Bab 3: Bekerja dengan Android®

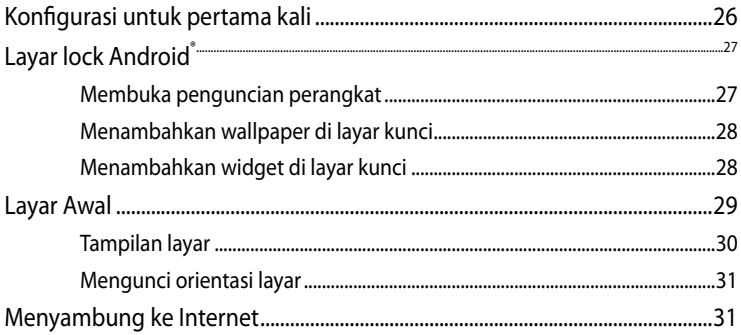

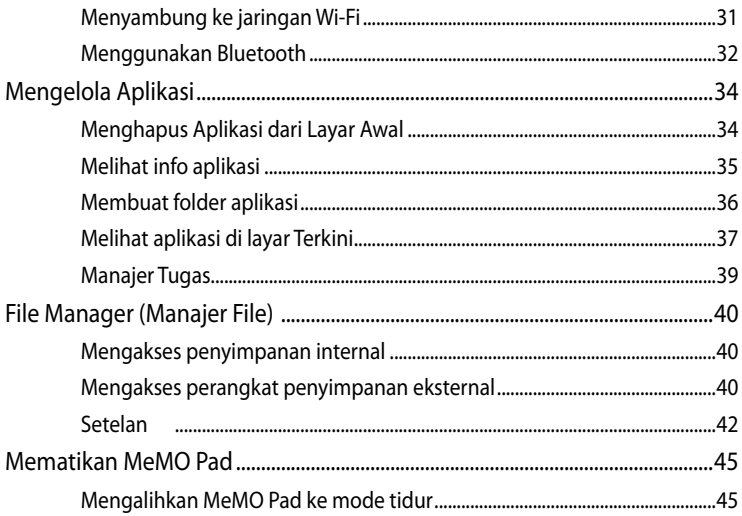

### Bab 4: Aplikasi Standar

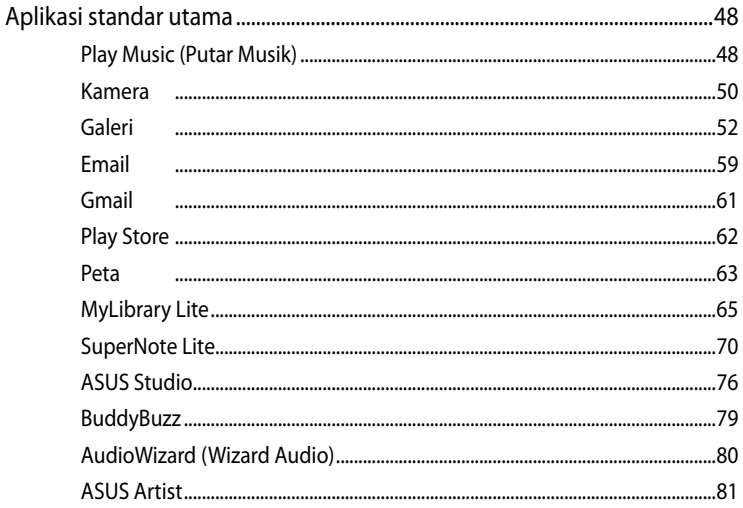

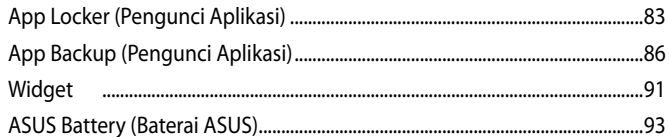

### Lampiran

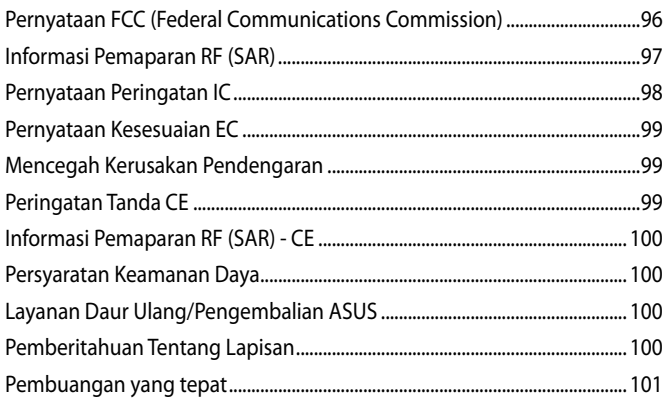

# <span id="page-5-0"></span>**Tentang panduan pengguna ini**

Panduan ini memberikan informasi mengenai fitur perangkat keras dan perangkat lunak dari MeMO Pad Anda, yang disusun menurut urutan bab berikut ini:

### **Bab 1: Konfigurasi Perangkat Keras**

Bab ini merinci komponen perangkat keras pada MeMO Pad Anda.

### **Bab 2: Menggunakan MeMO Pad**

Bab ini menyajikan cara penggunaan berbagai komponen berbeda dari MeMO Pad Anda.

### **Bab 3: Bekerja dengan Android®**

Bab ini menyediakan ikhtisar mengenai cara menggunakan Android® pada MeMO Pad Anda.

### **Bab 4: Aplikasi Standar**

Bab ini berisi aplikasi standar yang disertakan bersama MeMO Pad.

### **Lampiran**

Bagian ini menyediakan pemberitahuan dan pernyataan keselamatan untuk MeMO Pad Anda.

# <span id="page-6-0"></span>**Konvensi yang digunakan dalam panduan pengguna ini**

Untuk menegaskan informasi penting pada panduan pengguna ini, pesan akan ditampilkan sebagai berikut:

**PENTING!** Pesan ini mengandung informasi vital yang harus diikuti untuk menyelesaikan tugas.

**CATATAN:** Pesan ini mengandung informasi tambahan dan tips yang dapat membantu Anda menyelesaikan tugas.

**PERINGATAN!** Pesan ini mengandung informasi penting yang harus diikuti untuk menjaga Anda tetap aman saat menjalankan tugas tertentu dan mencegah kerusakan data dan komponen MeMO Pad Anda.

# **Tipografi**

**Cetak Tebal** = Menunjukkan menu atau item yang harus dipilih.

*Cetak Miring* = Ini menunjukkan bagian yang dapat Anda lihat dalam panduan ini.

# <span id="page-7-0"></span>**Tindakan Pengamanan**

# **Mengisi Daya Baterai**

Pastikan daya baterai telah terisi penuh sebelum menggunakan MeMO Pad dalam mode baterai untuk waktu yang lama. Ingat bahwa adaptor daya akan mengisi daya unit baterai selama tersambung ke catu daya AC. Jika MeMO Pad digunakan, pengisian daya pada unit baterai akan berlangsung lebih lama.

**PENTING!** Jangan biarkan MeMO Pad tersambung ke catu daya setelah daya baterai terisi penuh. MeMO Pad tidak dirancang untuk terus tersambung ke catu daya dalam waktu lama.

# **Menggunakan MeMO Pad**

MeMO Pad ini hanya boleh digunakan di lingkungan dengan suhu ruang antara 0 °C (32°F) hingga 35°C (95°F).

Terpapar pada suhu yang sangat tinggi atau rendah dapat mempercepat pengosongan dan mempersingkat masa pakai baterai. Untuk memastikan performa baterai yang optimal, pastikan baterai terpapar di suhu lingkungan yang disarankan.

# **Tindakan Pengamanan di Pesawat Udara**

Hubungi maskapai penerbangan untuk mengetahui tentang layanan penerbangan terkait yang dapat digunakan dan pembatasan yang harus diikuti saat menggunakan MeMO Pad pada saat penerbangan.

**PENTING!** MeMO Pad dapat melewati mesin sinar-x (digunakan pada item yang diletakkan di sabuk konveyor), namun jangan paparkan ke pendeteksi dan tongkat bermagnet.

# <span id="page-8-0"></span>**Isi Kemasan**

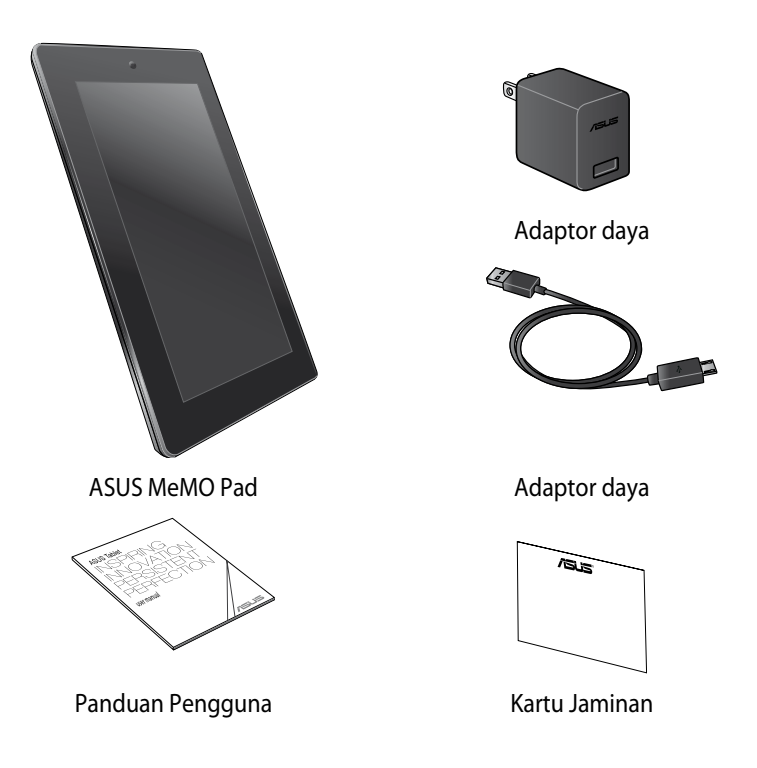

### **CATATAN:**

- Jika salah satu item tersebut rusak atau tidak ada, hubungi peritel.
- Adaptor daya yang disertakan bervariasi tergantung pada negara dan wilayah.

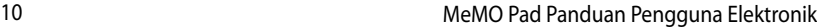

<u> 1989 - Johann Stoff, amerikansk politiker (\* 1908)</u>

,我们也不会有什么。""我们的人,我们也不会有什么?""我们的人,我们也不会有什么?""我们的人,我们也不会有什么?""我们的人,我们也不会有什么?""我们的人

# <span id="page-10-0"></span>*Bab 1: Konfigurasi Perangkat Keras*

# <span id="page-11-0"></span>**Mengenal MeMO Pad Anda**

# **Tampilan depan**

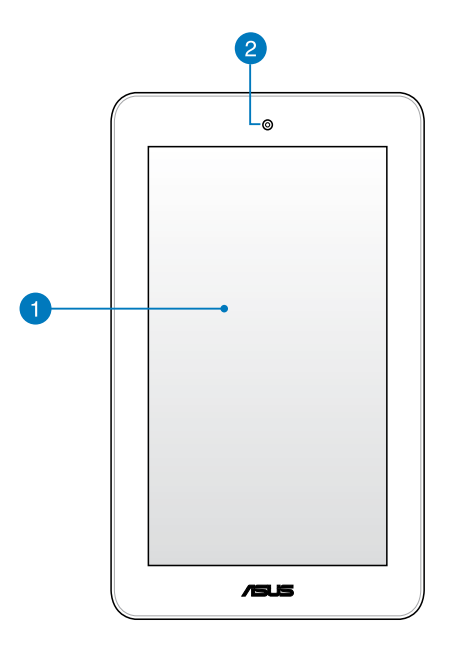

### **Panel layar sentuh**

Panel layar sentuh memungkinkan Anda mengoperasikan MeMO Pad menggunakan sytlus atau gerakan sentuh.

### **2** Kamera depan

Kamera depan internal memungkinkan Anda mengambil gambar atau merekam video menggunakan MeMO Pad.

# <span id="page-12-0"></span>**Tampilan belakang**  $\boxed{5}$  $\boxed{6}$  $\sqrt{4}$ ົດ  $\boxed{3}$ 7 8  $\overline{2}$ 1

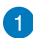

### **Speaker Audio**

Speaker audio internal dapat digunakan untuk mendengar audio langsung dari MeMO Pad. Fitur audio dikontrol oleh perangkat lunak.

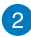

# **2** Tombol volume

Tombol volume dapat digunakan untuk memperbesar atau memperkecil tingkat volume suara pada MeMO Pad.

### **Tombol daya**

Tekan tombol daya kurang lebih selama 2 (dua) detik untuk menghidupkan MeMO Pad.

Untuk menonaktifkan MeMO Pad, tekan tombol daya selama sekitar 2 (dua) detik dan bila diminta, sentuh **Power Off (Matikan)**, lalu sentuh **OK**.

Untuk mengunci MeMO Pad atau mengalihkannya ke mode siaga, tekan dan lepas tombol daya dengan cepat.

Jika MeMO Pad tidak merespons, tekan terus tombol daya selama sekitar 8 (delapan) detik untuk mematikannya secara paksa.

### **PENTING!**

- Bila tidak aktif selama 15 (lima belas) detik, MeMO Pad akan secara otomatis beralih ke mode siaga.
- Pengaktifan ulang sistem secara paksa dapat mengakibatkan hilangnya data. Sebaiknya cadangkan data Anda secara rutin.

### **Port konektor speaker/headset**

Port ini dapat digunakan untuk menyambungkan MeMO Pad ke speaker atau headset dengan suara yang diperkuat.

**PENTING!** Port ini tidak mendukung mikrofon eksternal.

### **A** Mikrofon

Mikrofon internal dapat digunakan untuk konferensi video, narasi suara, atau perekaman audio sederhana.

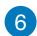

### *C* Port micro USB 2.0

Gunakan micro USB (Universal Serial Bus) 2.0 untuk mengisi daya unit baterai atau catu daya ke MeMO Pad. Port ini juga memungkinkan Anda untuk mentransfer data dari komputer ke MeMO Pad dan sebaliknya.

**CATATAN:** Saat Anda menyambungkan MeMO Pad ke port USB di komputer, MeMO Pad hanya akan terisi daya bila dalam mode tidur (layar tidak aktif) atau daya dimatikan.

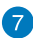

### **Kamera belakang**

Kamera belakang internal ini memungkinkan Anda mengambil gambar definisi tinggi atau merekam video definisi tinggi menggunakan MemO Pad.

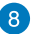

## **8** Slot Kartu Micro SD

MeMO Pad dilengkapi slot pembaca kartu memori internal tambahan yang mendukung format kartu microSD dan microSDHC.

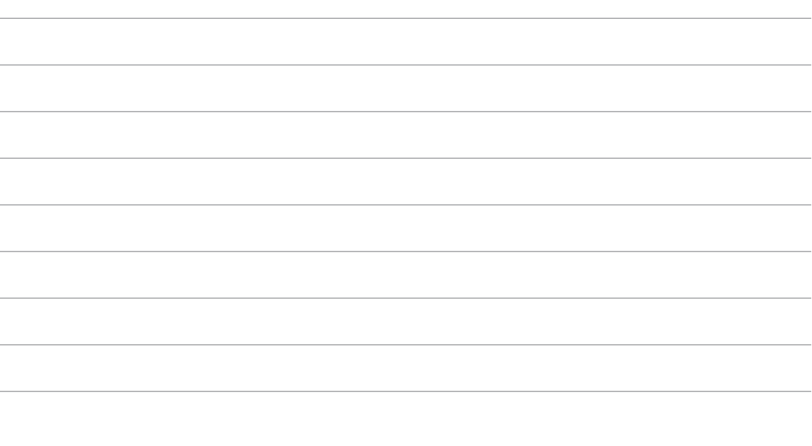

 $\overline{\phantom{a}}$ 

# <span id="page-16-0"></span>*Bab 2: Menggunakan MeMO Pad*

# <span id="page-17-0"></span>**Menyiapkan MeMO Pad**

# **Mengisi daya MeMO Pad**

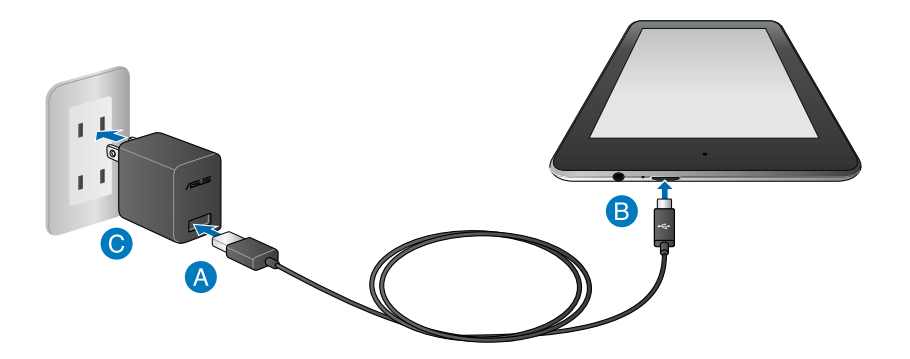

Untuk mengisi daya MeMO Pad:

- Sambungkan kabel micro USB ke adaptor daya.
- **B** Pasang konektor micro USB ke MeMO Pad.
- Pasang adaptor daya ke catu daya.

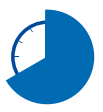

Isi daya MeMO Pad selama 8 (delapan) jam sebelum menggunakan mode baterai untuk pertama kalinya.

### **PENTING!**

- Gunakan hanya adaptor daya yang disertakan dan kabel micro USB untuk mengisi daya MeMO Pad. Penggunaan adaptor daya yang berbeda akan merusak MeMO Pad.
- Lepas lapisan pelindung dari adaptor daya dan kabel micro USB sebelum mengisi daya MeMO Pad untuk mencegah risiko atau cedera.
- Pastikan Anda telah memasang adaptor daya ke catu daya yang benar dengan arus input yang tepat. Tegangan output adaptor ini adalah DC 5.2V, 1.35A.
- Jangan biarkan MeMO Pad tersambung ke catu daya setelah daya baterai terisi penuh. Sejumlah perangkat listrik tidak dirancang untuk terus tersambung ke catu daya dalam waktu lama.
- Saat menggunakan MeMO Pad dalam mode adaptor daya, catu daya yang telah diarde harus berada dekat dengan unit dan mudah dijangkau.

### **CATATAN:**

- Daya baterai MeMO Pad dapat diisi melalui port USB di komputer hanya dalam mode tidur (layar tidak aktif) atau dimatikan.
- Pengisian daya melalui port USB dapat berlangsung lebih lama.
- Jika daya komputer tidak memadai untuk mengisi daya MeMO Pad, isi daya MeMO Pad melalui catu daya.

# <span id="page-19-0"></span>**Menghidupkan MeMO Pad**

Tekan tombol daya kurang lebih selama 2 (dua) detik untuk menghidupkan MeMO Pad.

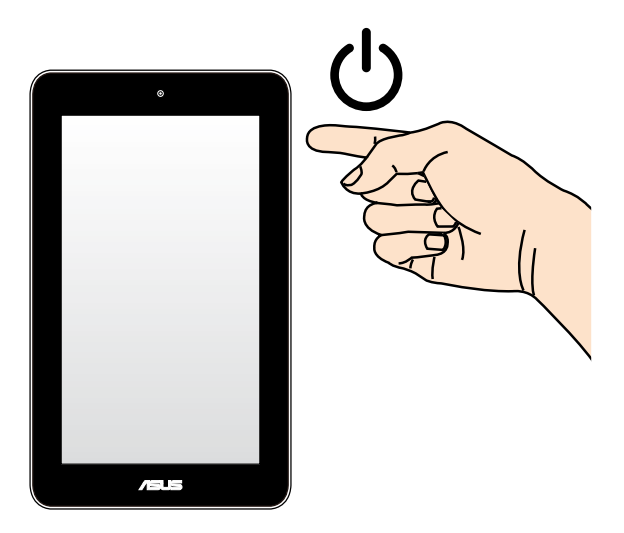

# <span id="page-20-0"></span>**Gerakan untuk MeMO Pad**

Dengan menggunakan panel layar sentuh, gerakan berikut dapat dilakukan untuk menavigasi, berinteraksi, dan mengakses fitur khusus yang tersedia di MeMO Pad.

### **Tarik/Sentuh dan tahan/Tekan lama**

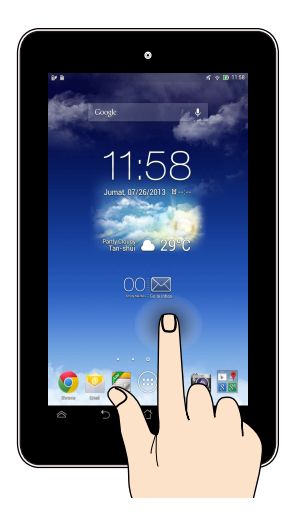

- Untuk memindahkan aplikasi, sentuh dan tahan aplikasi tersebut, lalu tarik ke ❏ lokasi baru.
- Untuk menghapus aplikasi dari layar utama, sentuh dan tahan aplikasi, lalu ❏ tarik ke sisi atas layar.
- **□** Untuk mengambil gambar layar, sentuh dan tahan **DU**.

**CATATAN:** Untuk mengaktifkan pengaturan ini, buka **> ASUS Customized** 

**Setting (Pengaturan Kustom ASUS)**, lalu centang **Capture screenshots by** 

**holding the Recent Apps Key (Ambil gambar layar dengan menahan Tombol Aplikasi Terakhir)**.

### **Ketuk/sentuh**

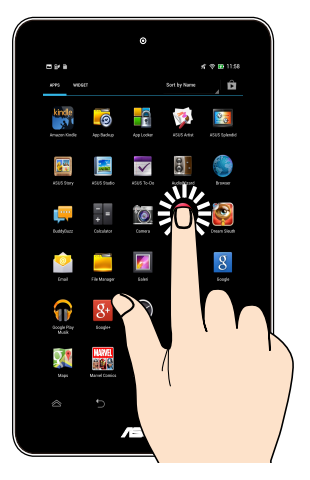

- ❏ Sentuh aplikasi untuk mengaktifkannya.
- ❏ Pada aplikasi Manajer Aplikasi, ketuk untuk memilih dan membuka file.

### **Memperkecil tampilan**

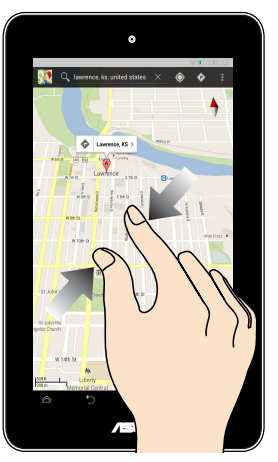

Dekatkan kedua jari Anda pada panel sentuh untuk memperkecil foto di Galeri, Peta, atau Tempat.

### **Memperbesar tampilan**

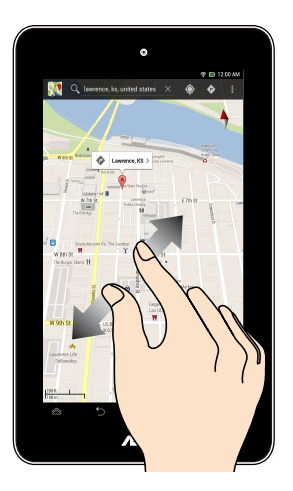

Rentangkan kedua jari pada panel sentuh untuk memperbesar foto dalam Galeri, Peta, atau Tempat.

### **Geser**

 $\ddot{\circ}$ ge it?) `And what an ignorant littl<br>ink me for asking! No, it'll never c i she'll th perhaps I shall see it written up so ot Y'l hon hevll r I'm afraid, but w like a

Geser jari ke kanan atau kiri pada layar panel sentuh untuk beralih di antara layar atau membalik halaman e-book atau galeri foto.

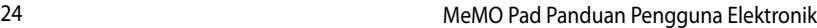

,我们也不能在这里的时候,我们也不能在这里的时候,我们也不能在这里的时候,我们也不能会在这里的时候,我们也不能会在这里的时候,我们也不能会在这里的时候,我们也不能

,我们也不会有什么。""我们的人,我们也不会有什么?""我们的人,我们也不会有什么?""我们的人,我们也不会有什么?""我们的人,我们也不会有什么?""我们的人

# <span id="page-24-0"></span>*Bab 3: Bekerja dengan Android®*

# <span id="page-25-0"></span>**Konfigurasi untuk pertama kali**

Pada permulaan MeMO Pad untuk pertama kalinya, serangkaian layar akan muncul untuk memandu Anda dalam mengkonfigurasi dasar pengesetan sistem operasi Android®.

Untuk mengaktifkan MeMO Pad saat pertama kali:

- 1. Hidupkan MeMO Pad.
- 2. Pilih bahasa, lalu sentuh <sup>Next step</sup>
- 3. Pilih metode input atau format keyboard, lalu sentuh Next step
- 4. Dari daftar jaringan Wi-Fi yang tersedia, sentuh nama jaringan, lalu sentuh Next step. Untuk melewatkan sambungan ke jaringan, sentuh <sup>Next step</sup>

**CATATAN:** Beberapa jaringan Wi-Fi dapat meminta Anda memasukkan kode akses.

- 5. Pilih jenis sinkronisasi data, lalu sentuh <sup>Next step</sup>
- 6. Ikuti petunjuk di layar untuk mengkonfigurasi item berikut:
	- **Q** Account Google
	- $\Box$  Pengaturan dan layanan Google
- 7. Atur tanggal dan waktu setempat, lalu sentuh **Next step**
- 8. Sentuh <sup>Finish</sup> untuk membuka layar Home (Beranda).
- 9. Dari Layar Awal, sentuh **OK** untuk mulai menavigasi pada Fonepad.

# <span id="page-26-0"></span>**Layar lock Android@**

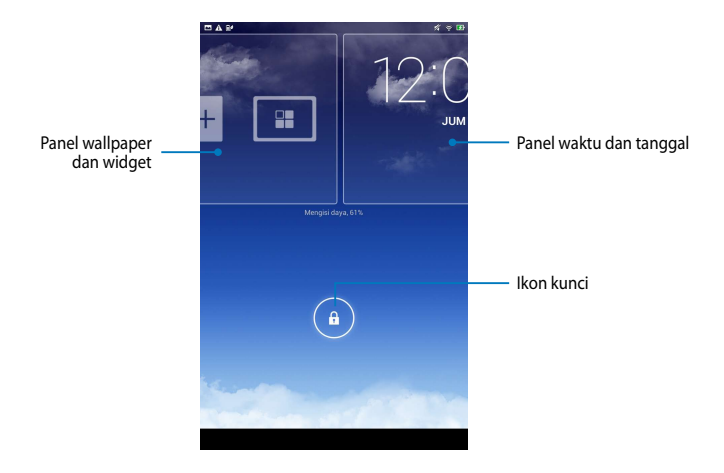

# **Membuka penguncian perangkat** Sentuh dan tarik  $\bigodot$  ke  $\bigodot$ .

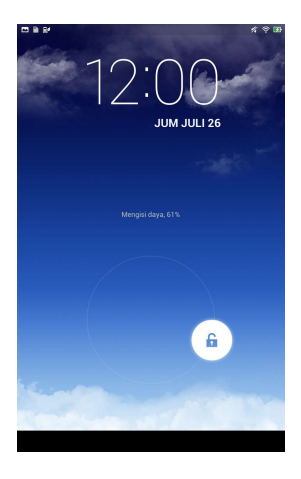

# <span id="page-27-0"></span>**Menambahkan wallpaper di layar kunci**

Geser panel waktu dan tanggal ke kanan untuk melihat panel wallpaper dan widget, sentuh **lalu pilih wallpaper dari Gallery (Galeri**) atau Wallpapers (Wallpaper).

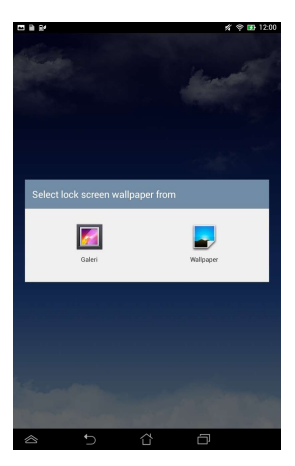

# **Menambahkan widget di layar kunci**

Geser panel waktu dan tanggal ke kanan untuk melihat panel wallpaper dan widget, sentuh  $\overline{1}$  lalu pilih widget.

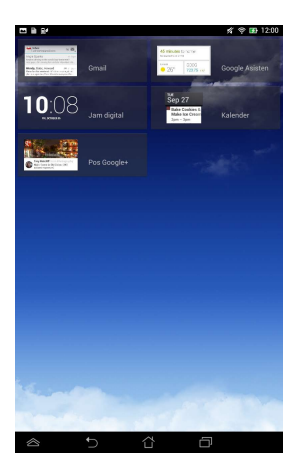

# <span id="page-28-0"></span>**Layar Awal**

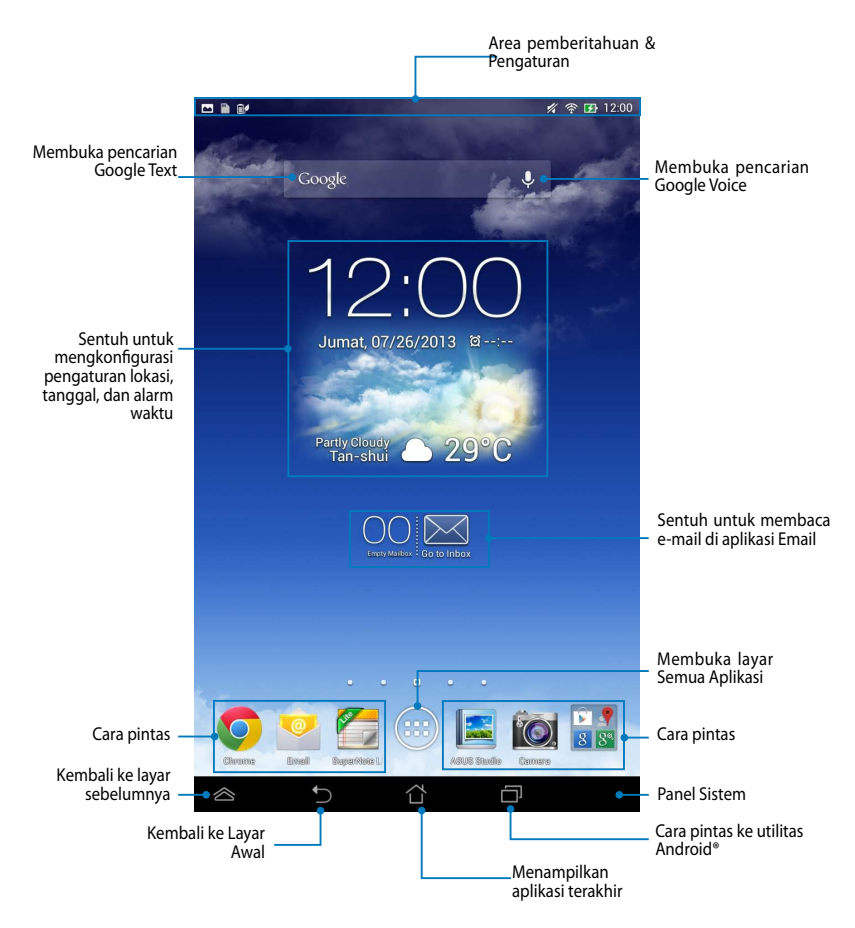

# <span id="page-29-0"></span>**Tampilan layar**

Sensor gravitasi internal pada MeMO Pad memungkinkan perputaran layar secara otomatis, tergantung pada cara Anda memegangnya. Anda dapat dengan cepat beralih antara tampilan lanskap atau potret dengan mengarahkan MeMO Pad ke kiri atau kanan.

### **Tampilan lanskap**

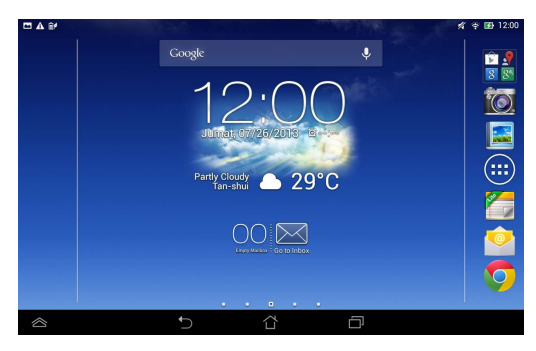

### **Tampilan potret**

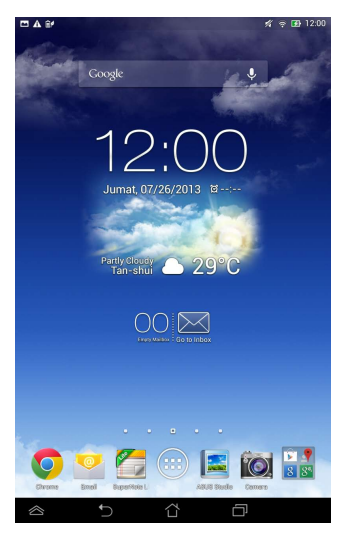

# <span id="page-30-0"></span>**Mengunci orientasi layar**

Secara default, layar MeMO Pad Anda akan berubah orientasi dari mode Lanskap ke Foto dan juga sebaliknya tergantung cara Anda memegang MeMO Pad.

Anda dapat menonaktifkan fungsi layar putar posisi otomatis dengan mengikut langkah-langkah berikut:

- 1. Sentuh (**III**) di Layar Awal untuk membuka layar Semua Aplikasi. File Manager Settings Play Store
- $G$  -camera Play Music My Lite  $P$ 2. Sentuh **> Aksesibilitas**, lalu sentuh **Putar layar secara otomatis** untuk membatalkan pilihan.

dar**i ASUS Quick Settings (Pengaturan Cepat ASUS)**. Untuk informasi rinci, lihat **CATATAN:** Anda dapat mengaktifkan/menonaktifkan fungsi otomatis memutar layar bagian **Setelan**.

# **Menyambung ke Internet**

# **Menyambung ke jaringan Wi-Fi**

Teknologi jaringan nirkabel Wi-Fi dapat digunakan untuk bertukar data secara nirkabel melalui jaringan. Untuk menggunakan Wi-Fi, aktifkan fitur Wi-Fi di MeMO Pad, lalu sambungkan ke jaringan nirkabel. Sejumlah jaringan nirkabel diamankan dengan kunci atau dilindungi menggunakan sertifikat digital dan mengharuskan langkah-langkah tambahan untuk dikonfigurasi; jaringan lainnya terbuka dan Anda dapat dengan mudah tersambung ke jaringan tersebut.

**CATATAN:** Nonaktifkan Wi-Fi bila tidak digunakan untuk membantu menghemat daya.

Untuk mengaktifkan Wi-Fi dan tersambung ke jaringan Wi-Fi:

- 1. Sentuh (**III**) untuk membuka layar Semua aplikasi, lalu sentuh Setelan **.**... File Manager Settings Play Store
- 
- jaringan Wi-Fi yang tersedia. 2. Geser tombol Wi-Fi ke posisi Hidup. Setelah aktif, MeMO Pad akan memindai
- 3. Sentuh nama jaringan untuk membuat sambungan. Jika jaringan aman atau dilindungi, Anda akan diminta untuk memasukkan sandi atau kredensial lain.

CATATAN: Jika MeMO Pad mencari jaringan yang sebelumnya pernah tersambung, maka tablet akan secara otomatis membuat sambungannya.

# <span id="page-31-0"></span>**Menggunakan Bluetooth**

### **Mengaktifkan atau menonaktifkan Bluetooth di perangkat**

Bluetooth adalah standar nirkabel yang digunakan untuk bertukar data dalam jarak dekat. Bluetooth tersedia di berbagai produk, misalnya smartphone, komputer, perangkat tablet, dan headset.

Bluetooth sangat bermanfaat bila mentransfer data antara dua perangkat atau lebih yang saling berdekatan.

Pertama kali menyambung ke perangkat Bluetooth, pasangkan dulu dengan MeMO Pad.

**CATATAN:** Nonaktifkan Bluetooth bila tidak digunakan untuk membantu menghemat daya.

Untuk mengaktifkan atau menonaktifkan Bluetooth di MeMO Pad, lakukan yang berikut:

- **□ Sentuh (‼‼)** untuk membuka layar Semua Aplikasi, lalu sentuh ██. Geser File Manager Settings Play Store tombol Bluetooth ke **HIDUP**.
- **□** Sentuh area Pemberitahuan untuk menampilkan panel **ASUS Quick Settings**

**(Pengaturan Ringkas ASUS)**, lalu sentuh **X**.

### Memasangkan MeMO Pad dengan perangkat Bluetooth

Agar dapat menyambung ke perangkat Bluetooth, pasangkan dulu MeMO Pad dengan perangkat tersebut. Perangkat akan tetap terpasang, kecuali jika Anda menghapus sambungan pasangan di antara keduanya.

Untuk memasangkan MeMO Pad dengan perangkat:

- 1. Sentuh  $\leftarrow$  untuk membuka layar Semua Aplikasi, lalu sentuh  $\blacksquare$  Geser tombol Bluetooth ke **HIDUP**.
- 2. Sentuh **Bluetooth** untuk menampilkan semua perangkat Bluetooth yang tersedia dalam jangkauan.

### **CATATAN:**

- Jika perangkat yang akan dipasangkan tidak tercantum dalam daftar, pastikan fitur Bluetooth telah diaktifkan dan diatur agar dapat ditemukan.
	- Lihat dokumentasi teknis yang diberikan bersama perangkat untuk mengetahui cara mengaktifkan Bluetooth dan cara mengaturnya agar dapat ditemukan.
- 3. Jika MeMO Pad berhenti memindai sebelum perangkat Bluetooth siap, sentuh **TELUSURI PERANGKAT**.
- 4. Dalam daftar perangkat yang tersedia, sentuh perangkat Bluetooth yang akan dipasangkan. Ikuti petunjuk di layar untuk menyelesaikan pemasangan. Jika perlu, lihat dokumentasi teknis yang diberikan bersama perangkat.

### **Menyambungkan MeMO Pad ke perangkat Bluetooth**

Setelah MeMO Pad dipasangkan dengan perangkat Bluetooth, Anda dapat menyambungkannya kembali dengan mudah secara manual, setelah berada dalam jangkauan.

Untuk menyambung ke perangkat Bluetooth:

- 1. Sentuh VI untuk membuka layar Semua Aplikasi, lalu sentuh . Geser tombol Bluetooth ke **HIDUP**.
- 2. Dalam daftar PERANGKAT DIPASANGKAN, sentuh nama perangkat pasangan.

### **Menghapus pasangan dan mengkonfigurasi perangkat**  Email **Bluetooth**

Untuk menghapus pasangan atau mengkonfigurasi perangkat Bluetooth:

- 1. Sentuh VI untuk membuka layar Semua Aplikasi, lalu sentuh . Geser tombol Bluetooth ke **HIDUP**.
- 2. Sentuh **Bluetooth**, lalu sentuh **B** di bagian samping perangkat Bluetooth tersambung yang pemasangannya akan dihapus atau dikonfigurasi.
- yang berikut: 3. Dari layar Perangkat Bluetooth Pasangan, Anda dapat melakukan salah satu dari
- **Q** Sentuh **Menghapus penyandingan** untuk menghapus pemasangan perangkat.
	- $\Box$ Sentuh Ganti nama untuk mengubah nama perangkat Bluetooth.
	- $\Box$  Sentuh salah satu profil yang tercantum dalam daftar untuk mengaktifkan atau menonaktifkan profil.
- 4. Sentuh `\_) untuk kembali ke layar sebelumnya.

# <span id="page-33-0"></span>**Mengelola Aplikasi**

### **Membuat cara pintas aplikasi**

Dapatkan akses mudah ke sejumlah aplikasi favorit dengan membuat cara pintas aplikasi di layar awal.

Untuk membuat cara pintas aplikasi:

File Manager Settings Play Store

- 1. Sentuh (**III**) untuk membuka layar Semua aplikasi.
- Awal. 2. Dari layar Semua Aplikasi, sentuh dan tahan ikon aplikasi, lalu tarik ke Layar

### Gmail SuperNote MyNet **Menghapus Aplikasi dari Layar Awal**

cara pintas aplikasi yang ada di layar awal. Untuk menghapus cara pintas aplikasi: Kosongkan sejumlah ruang untuk cara pintas aplikasi baru dengan menghapus

- 1. Sentuh dan tahan aplikasi hingga **X Hapus** muncul di bagian atas layar.
- 2. Tarik aplikasi ke **X Hapus** untuk menghapusnya dari Layar Awal.

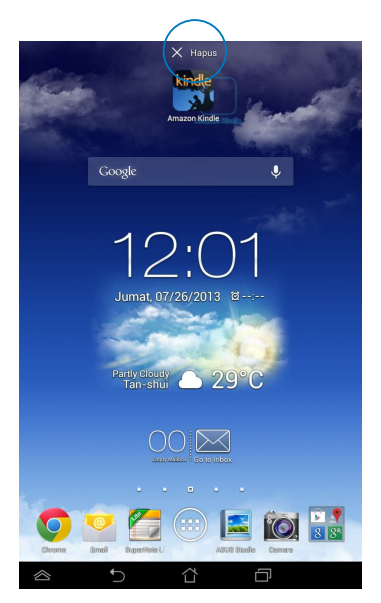

# <span id="page-34-0"></span>**Melihat info aplikasi**

Anda dapat melihat informasi aplikasi rinci sewaktu membuat cara pintas aplikasi. Sewaktu menahan aplikasi di layar Semua Aplikasi, tampilan akan beralih ke Layar Awal dan **Info aplikasi** akan muncul di atas tampilan Layar Awal. Tarik aplikasi ke **Info aplikasi** untuk menampilkan informasi rincinya.

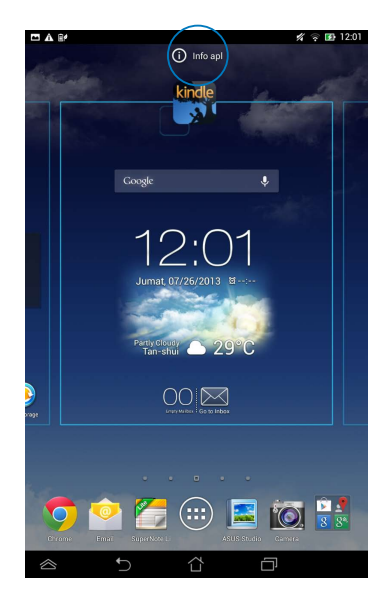

# <span id="page-35-0"></span>**Membuat folder aplikasi**

Anda dapat membuat folder untuk mengatur cara pintas di Layar Awal. Untuk membuat folder Aplikasi:

1. Di Layar Awal, sentuh dan tarik aplikasi atau cara pintas ke aplikasi lain hingga muncul lingkaran hitam.

### **CATATAN:**

- Folder yang dibuat akan ditampilkan dalam kotak transparan.
- Anda dapat menambahkan beberapa aplikasi ke dalam folder tersebut.
- 2. Sentuh folder baru, lalu sentuh **Map Tanpa Nama** untuk mengubah nama folder.

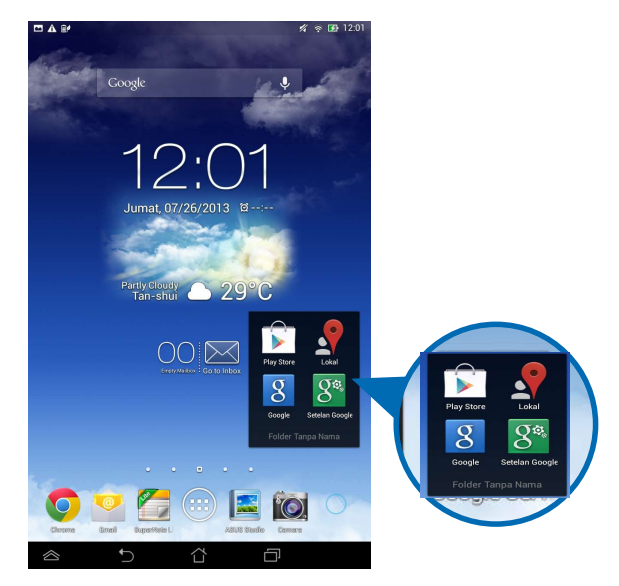
## **Melihat aplikasi di layar Terkini**

Layar Terkini memungkinkan Anda melihat daftar cara pintas aplikasi berdasarkan aplikasi yang baru saja diaktifkan. Pada layar Terkini, Anda dapat dengan mudah kembali atau beralih antara aplikasi yang baru saja diaktifkan.

Untuk mengakses layar Terkini:

- 1. Sentuh **di sudut kiri bawah Layar Awal.**
- diaktifkan. Sentuh aplikasi yang akan diaktifkan. 2. Daftar akan muncul untuk menampilkan semua aplikasi yang baru saja

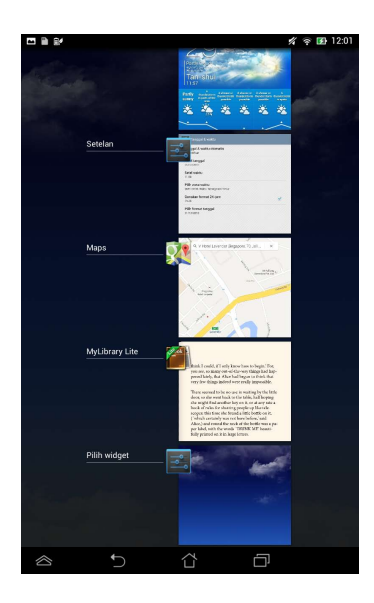

Untuk melihat menu aplikasi terakhir:

- 1. Sentuh dan tahan aplikasi yang terakhir dibuka untuk menampilkan menunya.
- 2. Untuk menghapus aplikasi dari daftar, pilih **Hapus dari daftar**. Untuk melihat informasinya, pilih **Info aplikasi**.

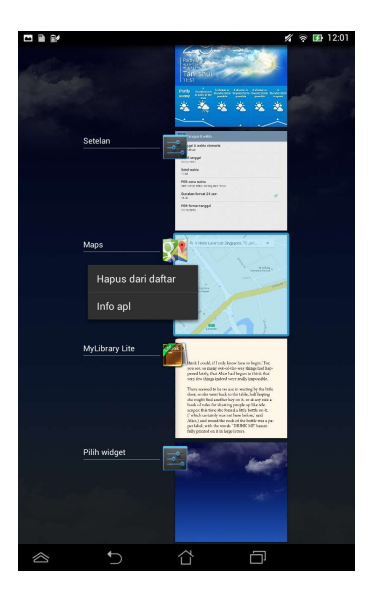

**CATATAN:** Anda juga dapat menghapus aplikasi terakhir dari daftar dengan menggesernya ke kiri atau kanan.

## **Manajer Tugas**

ASUS Task Manager akan menampilkan daftar berisi utilitas yang sedang berjalan dan aplikasi beserta penggunaannya dalam persentase di MeMO Pad. Anda juga dapat membuka dan menutup aplikasi yang berjalan satu per satu atau menutup semua aplikasi dan utilitas sekaligus menggunakan fungsi **One-click Clean (Bersihkan sekali klik)**.

Untuk mengelola Manajer Tugas:

- 1. Sentuh (**:::**) untuk membuka layar Semua aplikasi. Sentuh **Widget** untuk File Manager Settings Play Store menampilkan menu widget.
- 2. Sentuh terus **ASUS Task Manager (Manajer Tugas ASUS)** untuk menampilkan kotak ASUS Task Manager (Manajer Tugas ASUS) di Layar Awal.

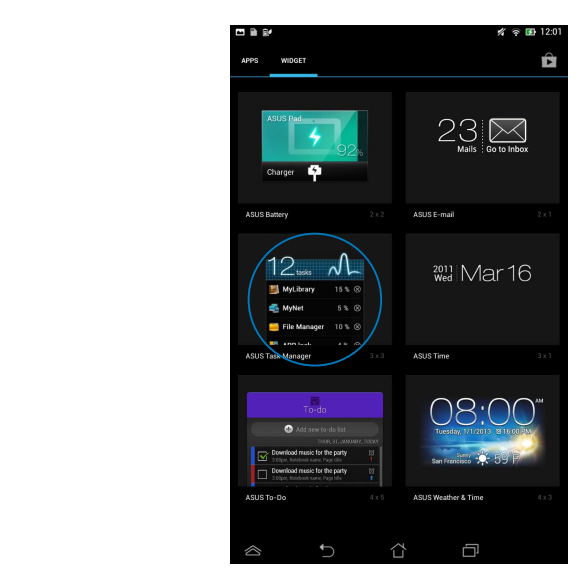

- 3. Sentuh terus widget untuk menampilkan braket ukuran. Tarik braket pengatur ukuran ke atas atau bawah untuk menampilkan daftar tugas lengkap.
- 4. Sentuh ikon di kanan tugas untuk menonaktifkan tugas. Sentuh **One-click Clean (Hapus sekali klik)** untuk menonaktifkan semua tugas yang sedang berjalan sekaligus.

# **File Manager (Manajer File)**

Manajer file dapat digunakan untuk mencari dan mengelola data dengan mudah, baik di perangkat penyimpanan internal maupun eksternal.

## **Mengakses penyimpanan internal**

Untuk mengakses perangkat penyimpanan internal:

- 1. Sentuh (**III**) untuk membuka layar Semua aplikasi. File Manager Settings Play Store
- Gallery Polaris Office My Lite Camera Play Music Maps of the Camera Play Music Maps of the Camera Play Music Ma 2. Sentuh File Manager Settings Play Store Play Store Play Store Play Store Play Store Play Store Play Store Play Store Play Store Play Store Play Store Play Store Play Store Play Store Play Store Play Store Play Store Play Store Pl **> Internal Storage (Penyimpanan Internal)** di panel kiri untuk

microSD dimasukkan, sentuh MicroSD untuk melihat konten kartu microSD. melihat konten MeMO Pad, lalu sentuh item yang akan dipilih. Jika kartu

3. Sentuh **G**untuk kembali ke direktori akar dalam Penyimpanan Saya.

# **Mengakses perangkat penyimpanan eksternal**

Untuk mengakses perangkat penyimpanan eksternal:

- 1. Geser panel pemberitahuan di bagian atas layar ke bawah untuk menampilkan kotak pemberitahuan. KULAN PETITU
	- 2. Sentuh **Lau**untuk menampilkan konten di kartu microSD. Untuk mengeluarkan kartu microSD dari MeMO Pad, sentuh

**PENTING!** Pastikan untuk menyimpan data yang tersimpan di kartu microSD sebelum mengeluarkannya dari MeMO Pad.

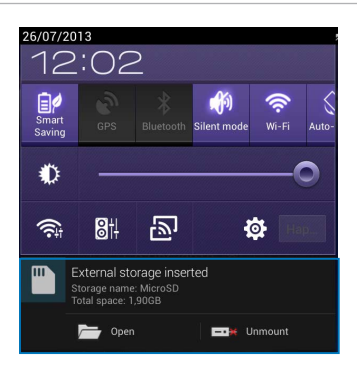

MyCloud App Locker asus@vibe App Backup SuperNote Lite AudioWizard ASUS Studio

#### **Menyesuaikan konten**

Manajer File, Anda dapat menyalin, memotong, berbagi, menghapus konten perangkat dan memasang perangkat penyimpanan eksternal.

Bila Anda menyesuaikan file atau folder, centang kotak di sebelah file atau folder dan panel tindakan muncul di sudut kanan atas layar.

#### **CATATAN:**

- Tindakan < BAGIKAN hanya akan muncul jika Anda menyesuaikan file atau file di dalam folder.
- Anda juga dapat mencentang file atau folder, lalu menarik dan melepasnya ke folder tujuan yang diinginkan.

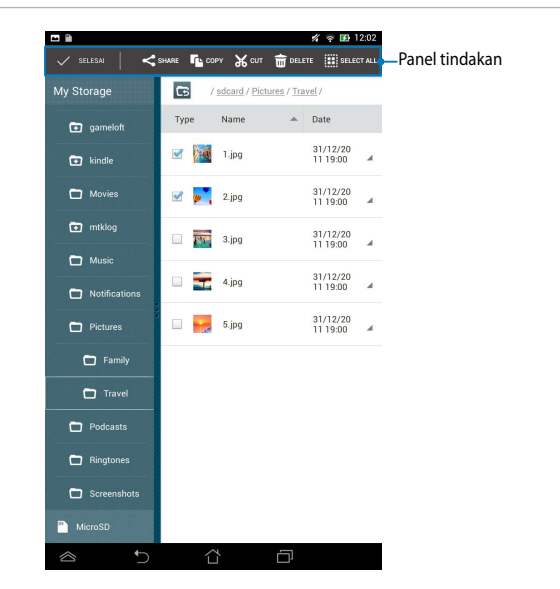

## **Setelan**

Layar pengaturan dapat digunakan untuk mengkonfigurasi pengaturan MeMO Pad. Dengan aplikasi sistem ini, Anda dapat mengkonfigurasi pengaturan konektivitas nirkabel MeMO Pad, perangkat keras, pribadi, account, dan sistem.

Terdapat dua cara untuk membuka layar **Setelan**.

- 1. Dari layar Semua Aplikasi, sentuh **kabuat menampilkan menu.**
- 2. Geser panel pemberitahuan di bagian atas layar ke bawah untuk menampilkan panel **ASUS Quick Settings (Pengaturan Ringkas ASUS)**, lalu sentuh . 0.

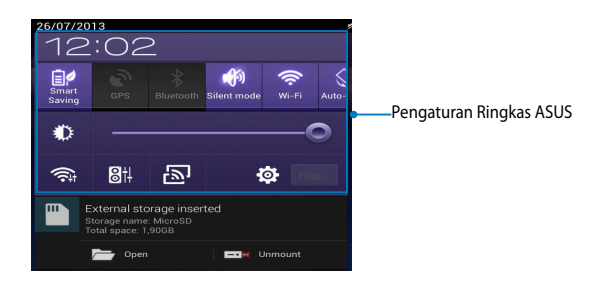

## **ASUS Quick Setting (Pengaturan Cepat ASUS)**

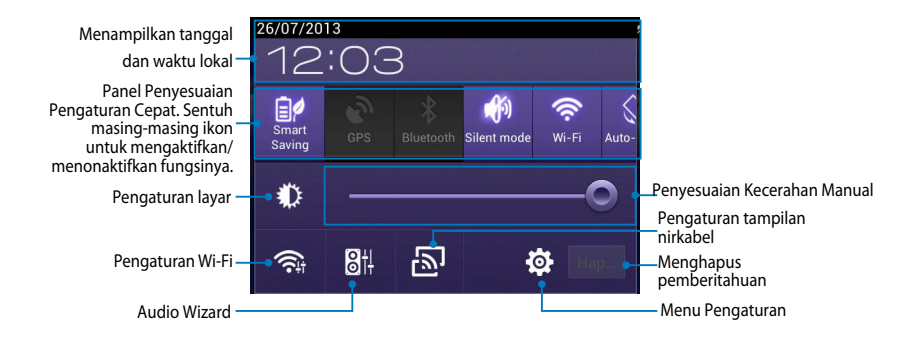

#### **Panel Penyesuaian Pengaturan Cepat ASUS**

Sentuh masing-masing ikon utilitas untuk mengaktifkan/menonaktifkan fungsinya.

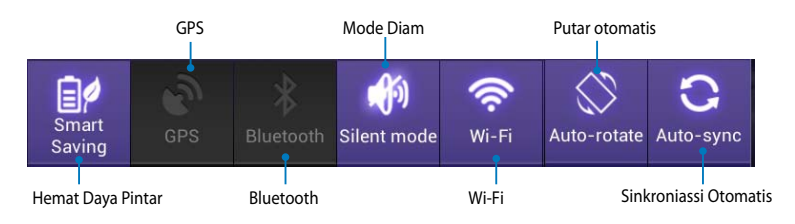

#### **Panel Pemberitahuan**

Panel pemberitahuan akan muncul pada panel Quick Setting (Pengaturan Cepat) untuk tanda atau pembaruan dalam aplikasi, e-mail masuk, dan status utilitas.

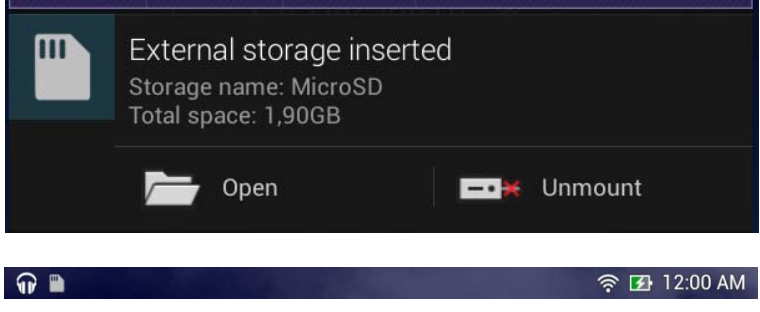

**CATATAN:** Geser pemberitahuan ke kanan atau kiri untuk menghapus item dari daftar.

## **Mematikan MeMO Pad**

Anda dapat mematikan MeMO Pad dengan melakukan salah satu dari yang berikut ini:

- Tekan tombol daya kurang lebih selama 2 (dua) detik dan bila diminta, sentuh ❏ **Matikan daya**, lalu sentuh **Oke**.
- Jika MeMO Pad tidak merespons, tekan terus tombol daya selama minimal 8 ❏ (delapan) detik hingga MeMO Pad mati.

**PENTING!** Mematikan sistem secara paksa dapat mengakibatkan data hilang. Pastikan Anda mencadangkan data secara rutin.

## **Mengalihkan MeMO Pad ke mode tidur**

Untuk mengalihkan MeMO Pad ke mode Tidur, tekan tombol Daya sekali.

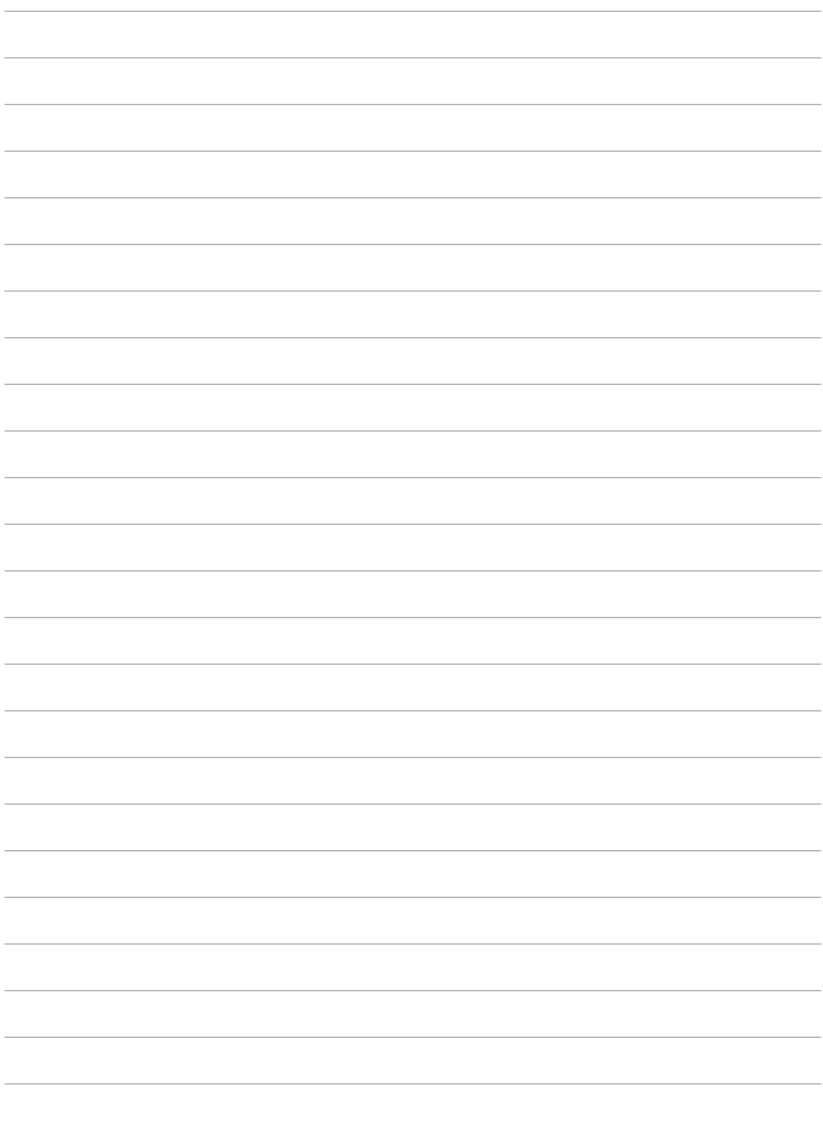

 $\overline{\phantom{a}}$ 

# *Bab 4:*

# *Aplikasi Standar*

# **Aplikasi standar utama**

# **Play Music (Putar Musik)**

Aplikasi Putar Musik merupakan antarmuka terpadu untuk koleksi musik yang memungkinkan Anda memutar file musik yang tersimpan di perangkat ini atau dari perangkat penyimpanan eksternal terpasang.

Anda dapat mengacak dan memutar semua file audio secara acak atau beralih untuk memilih album yang diinginkan agar dapat menikmati musik.

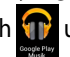

Di Layar Awal, sentuh **(T)** untuk memutar file musik.

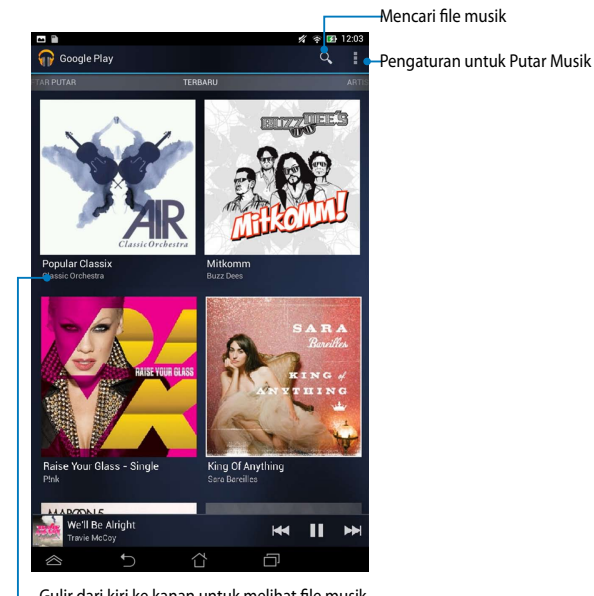

Gulir dari kiri ke kanan untuk melihat file musik berdasarkan Recent (Terakhir), Albums (Album), Songs (Lagu), Playlist (Daftar Putar), Genres (Genre)

#### **CATATAN:**

Codec audio dan video yang didukung oleh MeMO Pad:

• **Dekoder**

**Codec Audio**: AAC LC/LTP, HE-AACv1(AAC+), HE-AACv2(enhanced AAC+), AMR-NB, AMR-WB, MP3, FLAC, MIDI, PCM/WAVE, Vorbis, WAV a-law/mu-law, WAV linear PCM, WMA 10, WMA Lossless, WMA Pro LBR

**Codec Video**: H.263, H.264, MPEG-4, VC-1/WMV, VP8

**• Enkoder**

**Codec Audio**: AAC LC/LTP, AMR-NB, AMR-WB

**Codec Video**: H.263, H.264, MPEG-4

## **Kamera**

Aplikasi kamera dapat digunakan untuk mengambil gambar dan merekam video menggunakan MeMO Pad.

Untuk mengaktifkan aplikasi Kamera, sentuh (:::) di Layar Awal, lalu sentuh  $\Box$ . File Manager Settings Play Store Setelah selesai.

**CATATAN:** File foto dan video akan secara otomatis tersimpan di Galeri.

### **Pengaturan kamera**

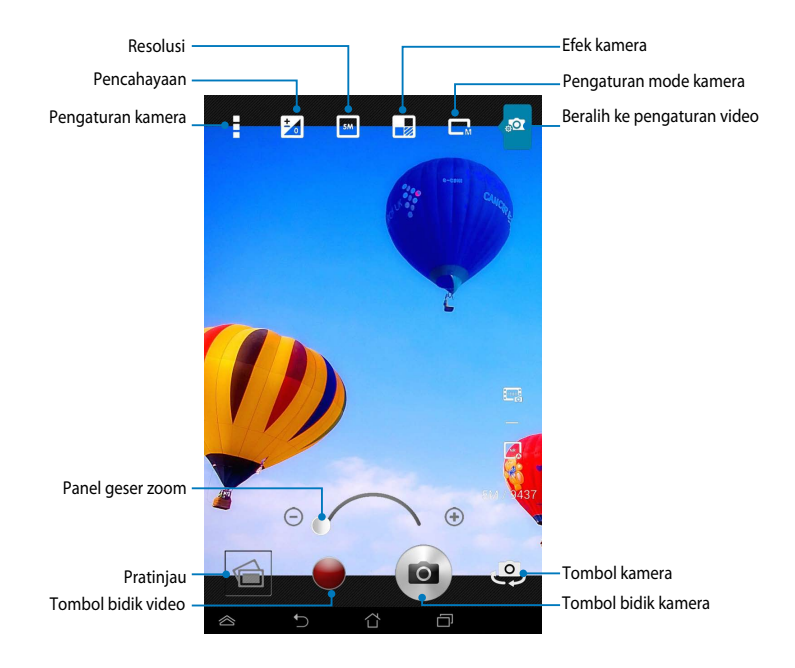

### **Pengaturan video**

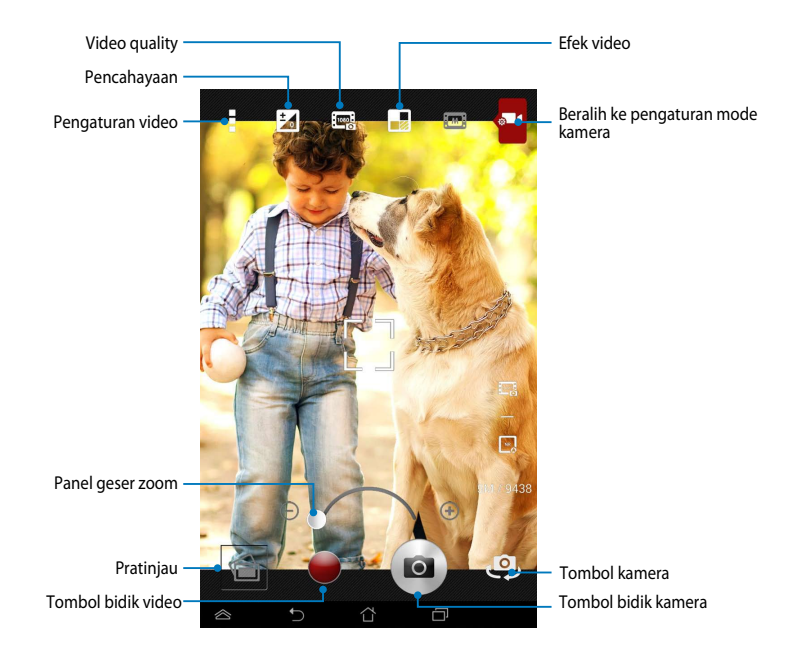

## **Galeri**

Lihat foto dan putar video di MeMO Pad menggunakan aplikasi Galeri. Aplikasi ini juga dapat digunakan untuk mengedit, berbagi, atau menghapus file foto dan video yang tersimpan di MeMO Pad. Dari Galeri, Anda dapat menampilkan foto dalam tayangan slide atau sentuh melihat file foto atau video yang dipilih.

Untuk mengaktifkan Galeri, sentuh (:::) di Layar Awal, lalu sentuh **dala**l. File Manager Settings Play Store

## **Layar utama Galeri**

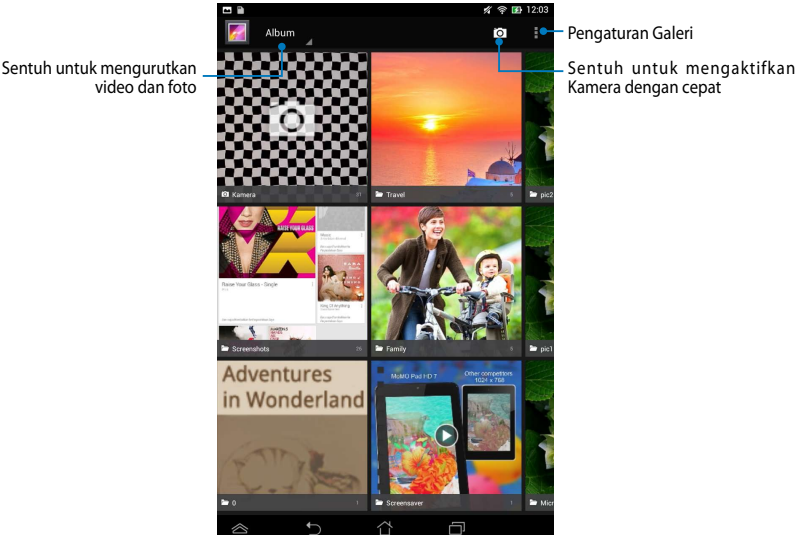

Pengaturan Galeri

Kamera dengan cepat

#### **Berbagi dan menghapus album**

Untuk berbagi album, sentuh terus album hingga toolbar muncul di bagian atas layar. Anda dapat meng-upload atau berbagi album yang dipilih secara online atau menghapusnya dari MeMO Pad.

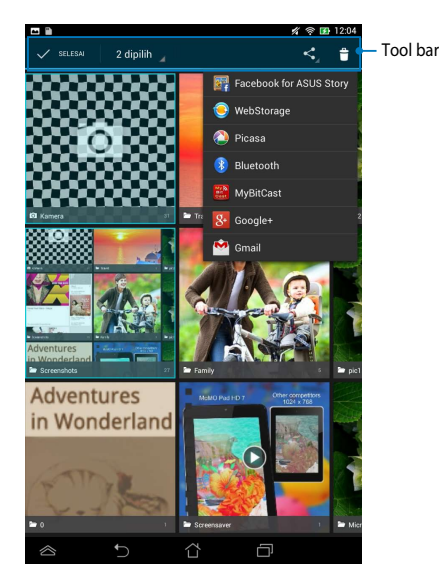

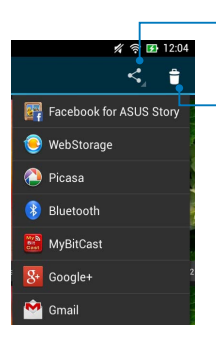

Sentuh ikon ini untuk berbagi album yang dipilih melalui aplikasi berbagi.

Sentuh ikon ini untuk menghapus album yang dipilih.

### **Berbagi, menghapus, dan mengedit gambar**

Untuk berbagi, mengedit, atau menghapus foto, sentuh untuk membuka foto, lalu sentuh foto tersebut agar dapat membuka toolbar di bagian atas layar.

#### **Berbagi foto**

Untuk berbagi foto:

- 1. Dari layar Galeri, buka album berisi foto yang akan dibagikan.
- 2. Sentuh untuk memilihnya, sentuh く , lalu pilih dari daftar aplikasi berbagi.

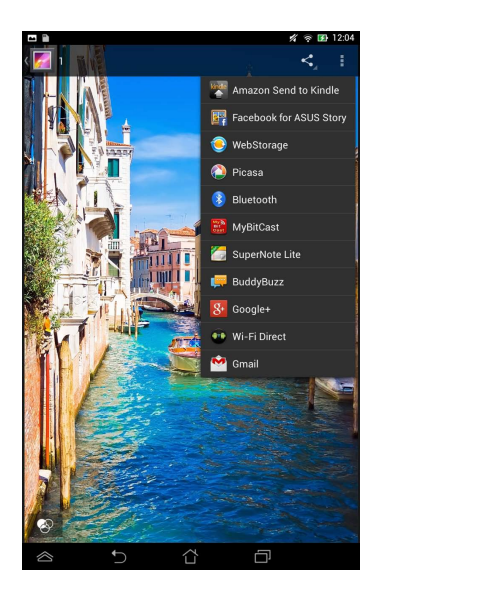

Untuk berbagi beberapa foto sekaligus:

- 1. Dari layar Galeri, buka album berisi foto yang akan dibagikan.
- 2. Sentuh dan tahan salah satu foto, lalu sentuh foto lainnya.
	- 3. Sentuh <, lalu pilih dari daftar aplikasi berbagi.

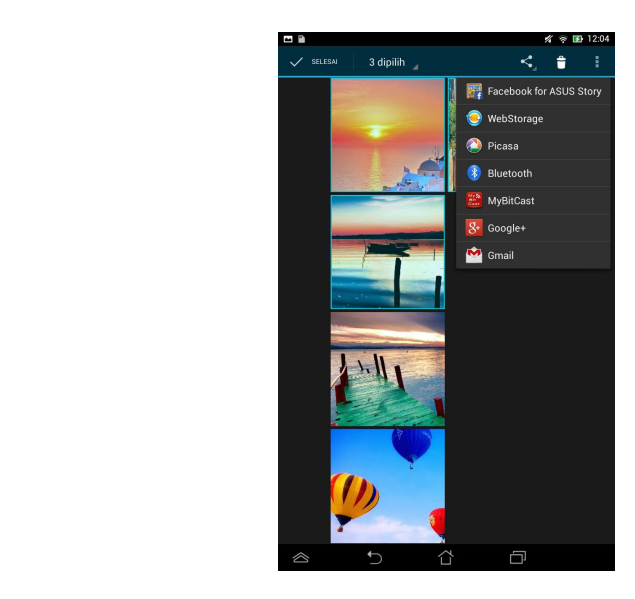

#### **Mengedit foto**

Untuk mengedit foto:

- 1. Dari layar Galeri, buka album berisi foto yang akan diedit.
- 2. Sentuh salah satu foto yang akan dibuka, lalu sentuh **> Edit**.
- 3. Sentuh alat edit untuk mulai mengedit.

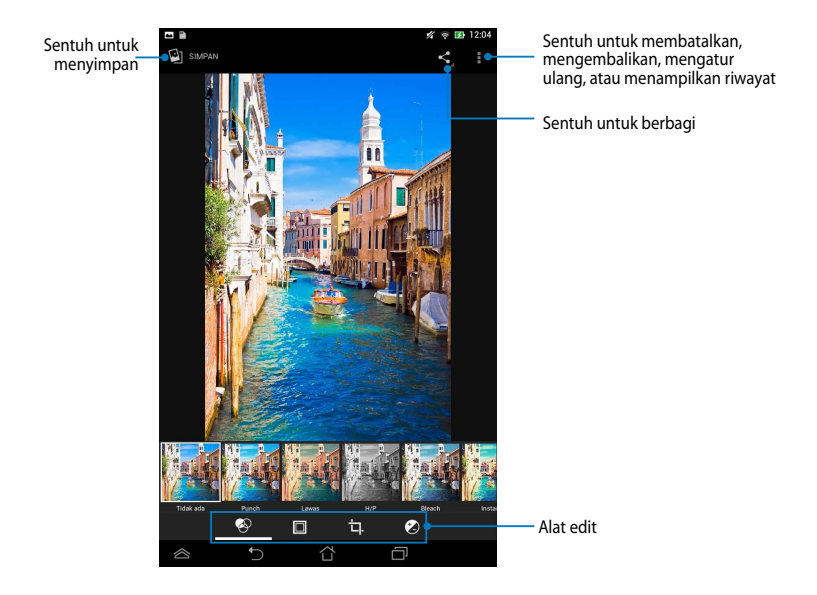

#### **Menghapus foto**

Untuk menghapus foto:

- 1. Dari layar Galeri, buka album berisi foto yang akan dihapus.
- 2. Sentuh salah satu foto yang akan dibuka, lalu sentuh **ti**l.
- 3. Sentuh **Oke**.

Untuk menghapus beberapa foto sekaligus:

- 1. Dari layar Galeri, buka album berisi beberapa foto yang akan dihapus.
- 2. Sentuh dan tahan salah satu foto, lalu sentuh foto lainnya.
	- 3. Sentuh , lalu sentuh **Oke**.

### **Mengakses widget Galeri**

Widget **Galeri Foto** memungkinkan akses cepat ke foto atau album favorit langsung dari Layar Awal.

Untuk menampilkan widget Foto Galeri di Layar Awal:

- 1. Sentuh (:::) untuk membuka layar Semua aplikasi. File Manager Settings Play Store
- 2. Sentuh **Widget** untuk menampilkan menu widget.
- 3. Sentuh dan tahan **Galeri Foto** hingga kotak widget beralih ke Layar Awal dan menampilkan kotak dialog **Pilih gambar**.
- widget di Layar Awal. 4. Pilih pilihan dari kotak dialog **Pilih gambar** yang akan ditempatkan sebagai

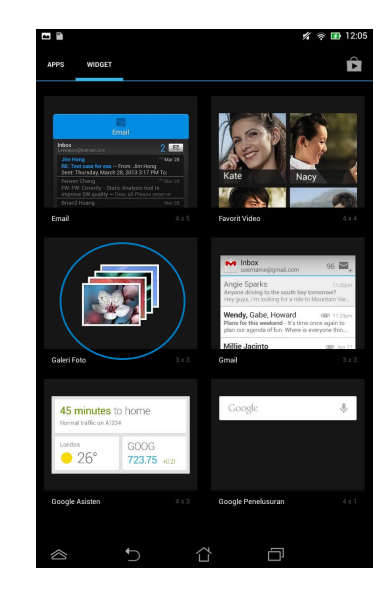

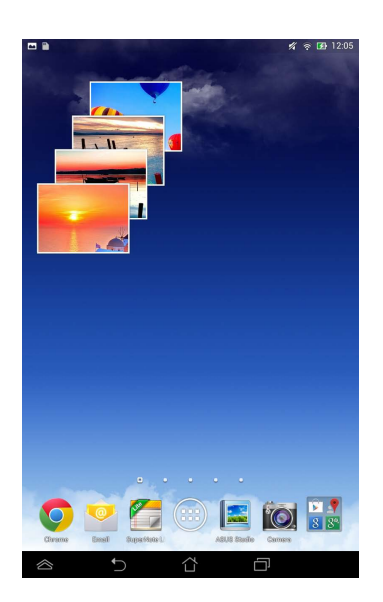

## **Email**

Aplikasi E-mail memungkinkan Anda menambahkan account POP3, IMAP, dan Exchange agar Anda dapat menerima, membuat, dan menelusuri e-mail langsung dari MeMO Pad.

**PENTING!** Anda harus tersambung ke Internet agar dapat menambahkan account e-mail atau mengirim dan menerima e-mail dari account tambahan tersebut.

#### **Mengkonfigurasi account e-mail**

Untuk mengkonfigurasi account Email:

- 1. Sentuh (**...**) untuk membuka layar Semua File Manager Settings Play Store aplikasi.
	- 2. Sentuh **Email** <sup>@</sup>untuk mengaktifkan aplikasi Email email.
- 3. Dari layar aplikasi email, masukkan **Alamat email** dan **Sandi**, lalu sentuh **Berikutnya**.

MyCloud App Locker asus@vibe App Backup SuperNote Lite AudioWizard ASUS Studio

memeriksa pengaturan server mail masuk **CATATAN:** Tunggu sementara MeMO Pad dan keluar secara otomatis.

> 4. Konfigurasikan **Opsi akun**, lalu sentuh **Berikutnya.**

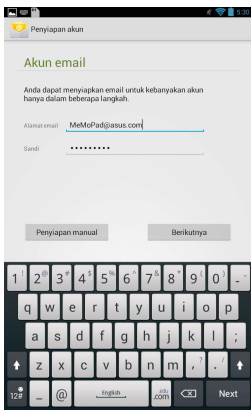

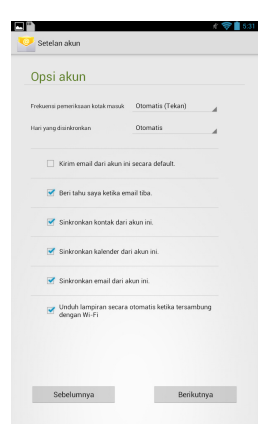

5. Masukkan nama account yang akan ditampilkan dalam pesan keluar, lalu sentuh **Berikutnya** untuk membuka kotak masuk.

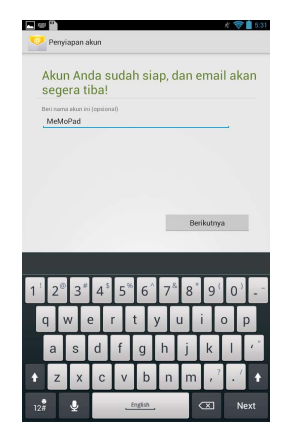

## **Menambahkan account e-mail**

Untuk menambah account email: File Manager Settings Play Store

- 1. Sentuh (TII) untuk membuka layar Semua aplikasi.
- 2. Sentuh **Julian**, lalu log in menggunakan Email account.
	- **Tambahkan akun** di sudut kanan atas 3. Sentuh **: > Setelan**. Setelah itu, sentuh layar.

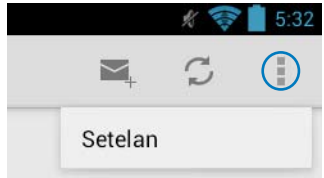

## **Gmail**

Dengan aplikasi Gmail, Anda dapat membuat account Gmail atau mensinkronisasikan account Gmail yang ada agar dapat mengirim, menerima, dan menelusuri e-mail langsung dari MeMO Pad. Mengaktifkan aplikasi ini memungkinkan Anda mengakses aplikasi Google lain yang mungkin memerlukan account Google, misalnya Play Store.

### **Mengkonfigurasi account Gmail**

Untuk mengkonfigurasi account Gmail:

- 1. Sentuh (::) untuk membuka layar Semua File Manager Settings Play Store aplikasi.
- 2. Sentuh **W** untuk mengakses Gmail.

MyCloud App Locker asus@vibe App Backup SuperNote Lite AudioWizard ASUS Studio

ada beserta **Sandi**, lalu sentu . **Audio Accepte Audio Audio Audio Audio Audio Audio Audio Audio Audio Audio Audio** 3. Sentuh **Yang sudah ada**, masukkan **Email** yang

#### CATATAN:

- **•** Sentuh **Baru** jika Anda belum memiliki **Akun Google**.
	- Saat sign in, Anda harus menunggu sesaat sewaktu MeMO Pad berkomunikasi dengan server Google untuk mengkonfigurasi account.
- 4. Gunakan account Google untuk mencadangkan serta mengembalikan pengaturan dan data. Sentuh **v** untuk sign in ke account Gmail.

**PENTING!** Jika memiliki beberapa account Email selain Gmail, gunakan **Email** untuk menghemat waktu dan mengakses semua account Email sekaligus.

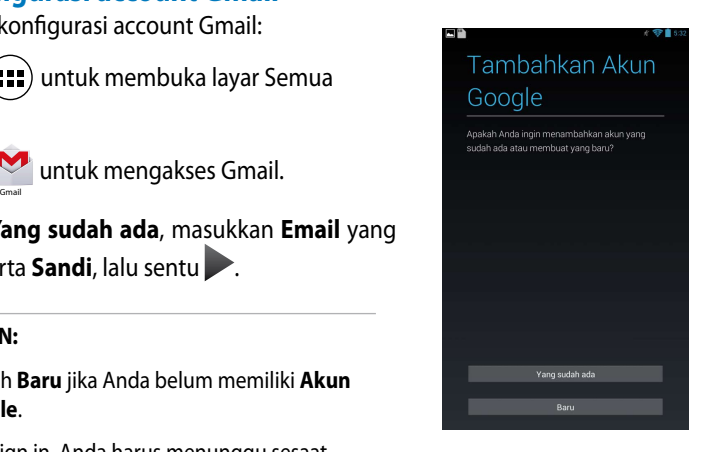

#### Pencadangan dan pemulihan

.<br>Gunakan akun Google untuk mencadangkan anlikasi, setelan (senerti bookmark dan sandi Wi-...<br>Ei) dan data lainnya

Anda dapat mengubah setelan cadangan kapa saia di Setelan

Terus cadangkan tablet ini dengan Akun Googli

## **Play Store**

Akses berbagai game dan alat bantu menyenangkan di Play Store menggunakan account Google.

**PENTING!** Anda dapat mengakses Play Store hanya bila sign in ke account Google.

### **Mengakses Play Store**

Untuk mengakses Play Store:

- 1. Dari Layar awal, sentuh **Play Store**
- Filay Store .
- $\mathcal{L}_{\mathcal{P}}$ 2. Jika Anda telah memiliki account Google, sentuh **Yang sudah ada**, lalu masukkan account e-mail beserta sandinya. Jika Anda tidak memiliki account, sentuh **Baru**, lalu ikuti petunjuk di layar untuk membuat account.
- 3. Setelah sign in, Anda dapat mulai men-download aplikasi dari Play Store dan menginstalnya di MeMO Pad.

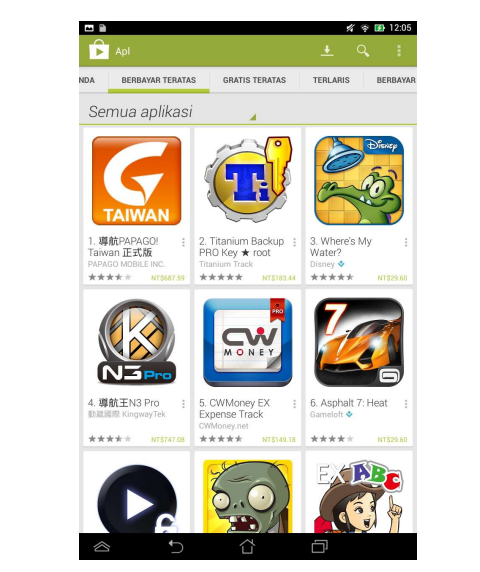

**PENTING!** Download Adobe Flash Player versi terkini untuk perangkat Android®.

#### **CATATAN:**

- **•** Aplikasi yang telah dihapus tidak dapat dikembalikan, namun Anda dapat log in dengan ID yang sama dan men-download-nya kembali.
- Beberapa aplikasi tersedia secara gratis dan aplikasi lain mungkin harus dibayar melalui kartu kredit.

## **Peta**

Google Maps dapat digunakan untuk melihat dan menemukan tempat, bangunan, dan mendapatkan petunjuk arah. Aplikasi ini juga memungkinkan Anda mencari tahu lokasi Anda saat ini dan membagikan informasinya kepada orang lain.

### **Menggunakan Google Maps**

Untuk menggunakan Google Maps:  $\mathcal{S}^*$  Store  $\mathcal{S}^*$ 

- 1. Sentuh (:: ) untuk menampilkan layar Semua aplikasi, lalu sentuh File Manager Settings Play Store Gallery Polaris Office My Library Lite Camera Play Music Maps
- 2. Gunakan toolbar di bagian atas layar untuk menyesuaikan pencarian.

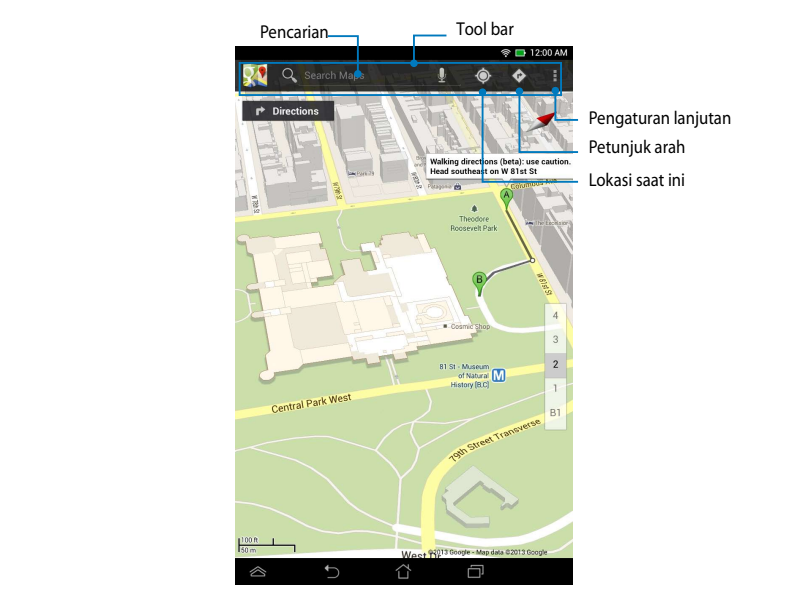

.

### **Tampilan lanskap**

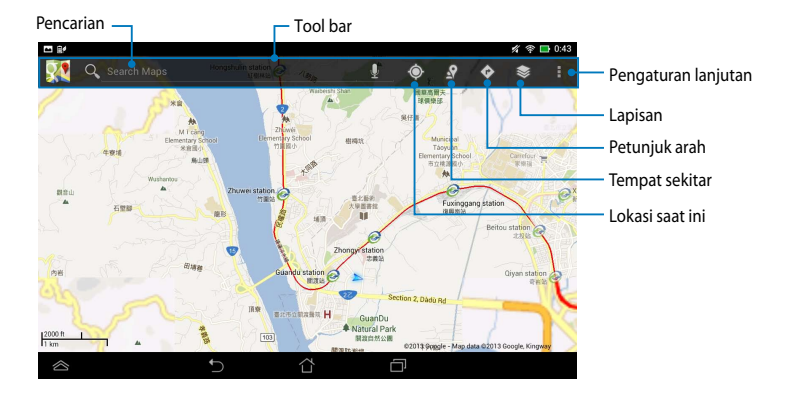

## **MyLibrary Lite**

MyLibrary Lite adalah antarmuka yang terintegrasi untuk koleksi buku Anda. Anda dapat membuat beberapa rak buku untuk genre berbeda. Ebook yang dibeli dari semua penerbit berbeda juga akan ditempatkan di rak buku.

Untuk mengakses MyLibrary Lite, sentuh (  $\blacksquare$  ) untuk menampilkan layar Semua

aplikasi, lalu sentuh

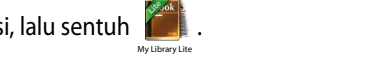

MyCloud App Locker asus@vibe App Backup SuperNote Lite AudioWizard ASUS Studio

beberapa e-books. Download Adobe Flash® player sebelum menggunakan **PENTING!** Anda mungkin membutuhkan Adobe Flash® player untuk membuka MyLibraryLite.

**CATATAN:** MyLibraryLite mendukung ebook dalam format ePub, PDF, dan TXT.

### **Layar utama MyLibrary Lite**

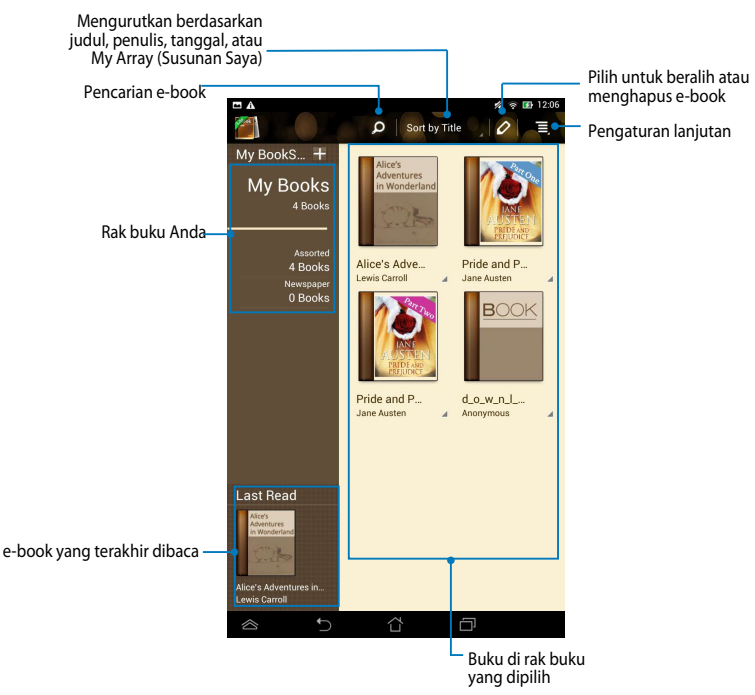

#### **Membaca ebook**

Saat membaca e-book, geser jari ke kiri untuk beralih ke halaman berikutnya atau geser jari dari kiri ke kanan untuk kembali ke halaman sebelumnya.

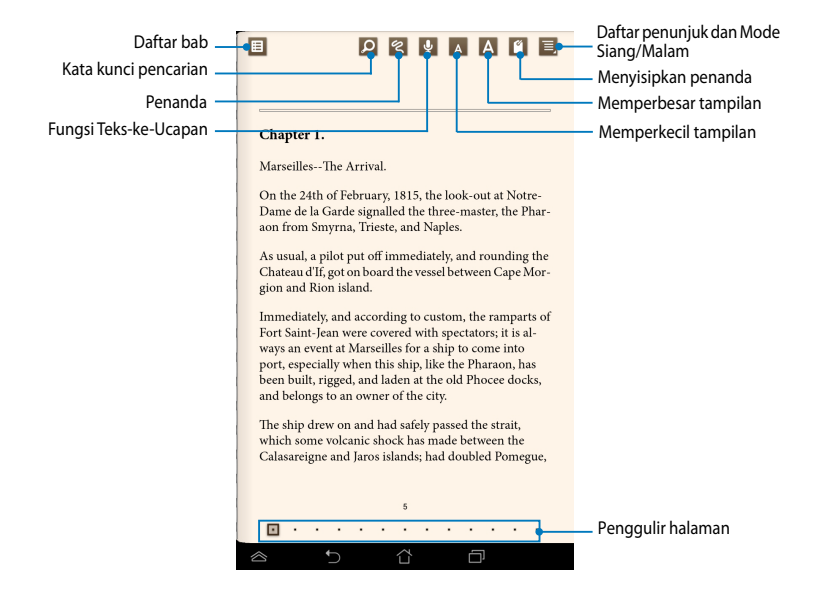

#### **Membalik halaman**

Untuk beralih ke halaman berikutnya, geser dari kanan ke kiri. Untuk kembali ke halaman sebelumnya, geser dari kiri ke kanan.

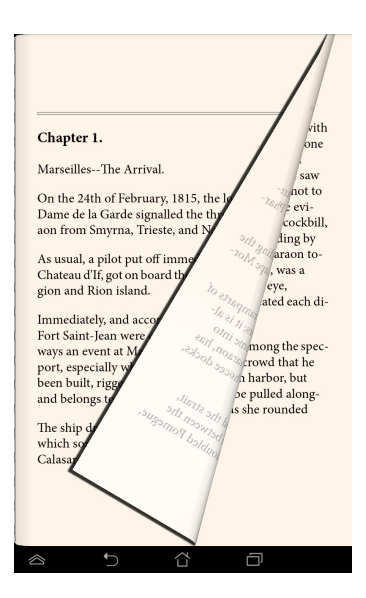

#### **Menempatkan penanda**

Penanda dapat digunakan untuk menandai halaman buku agar Anda dapat dengan mudah membuka kembali halaman yang terakhir dibaca.

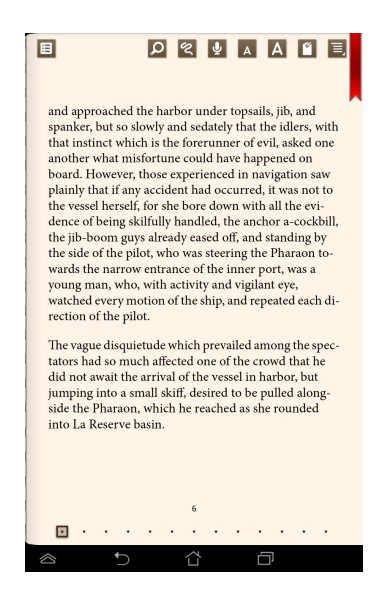

Untuk menempatkan penanda:

- 1. Sentuh di manapun pada layar untuk menampilkan toolbar.
- 2. Sentuh **19** untuk menandai halaman. Anda juga dapat menandai halaman sebanyak yang diinginkan.
- **penanda)**, lalu sentuh halaman yang akan dibuka. 3. Untuk melihat halaman yang ditandai, sentuh **> Bookmark list (Daftar**

#### **Memberikan catatan pada halaman**

Memberikan catatan di e-book memungkinkan Anda melihat definisi kata, menyalin kata atau frasa, berbagi melalui e-mail, atau mendengarkan melalui fungsi teks-ke-ucapan.

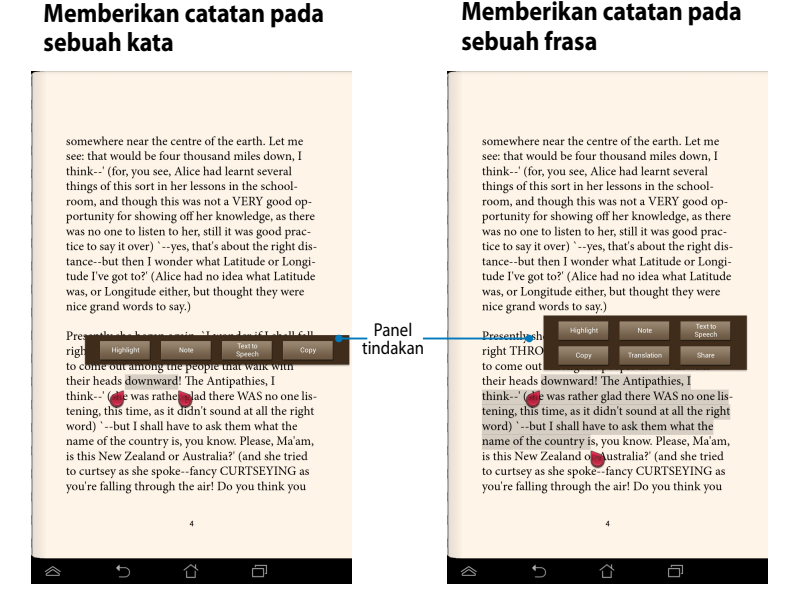

Untuk memberikan catatan pada halaman:

1. Sentuh dan tahan kata atau kalimat yang diinginkan hingga toolbar dan catatan kamus ditampilkan.

**CATATAN**: Untuk menandai frasa, sentuh terus kata, lalu geser jari untuk memilih. Bila memilih frasa, catatan kamus tidak akan ditampilkan.

- 2. Dari panel tindakan, pilih dari pilihan berikut:
	- a. Sentuh **Highlight (Sorot)** untuk menandai kata atau frasa.
	- b. Sentuh **Note (Catat)** untuk mencatat kata atau frasa yang dipilih.
	- c. Sentuh **Text to Speech (Teks-ke-Ucapan)** untuk mendengarkan kata atau frasa yang dipilih.
	- d. Sentuh **Copy (Salin)** untuk menyalin kata atau frasa yang dipilih, lalu menempelkannya ke aplikasi teks..
	- e. Sentuh **Share (Bagikan)** untuk berbagi frasa, lalu pilih aplikasi yang akan dibagikan.
	- f. Sentuh **Translation (Terjemahan)** untuk melihat terjemahan frasa yang dipilih.

## **SuperNote Lite**

SuperNote Lite adalah aplikasi praktis yang dapat digunakan untuk membuat catatan, menggambar, mengambil dan menyisipkan foto, serta merekam suara dan video untuk pengalaman yang lebih interaktif.

Anda juga dapat berbagi buku catatan melalui account ASUS WebStorage.

Untuk membuka SuperNote Lite di Layar Awal, sentuh

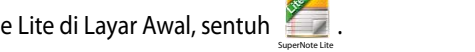

## **Layar utama SuperNote Lite**

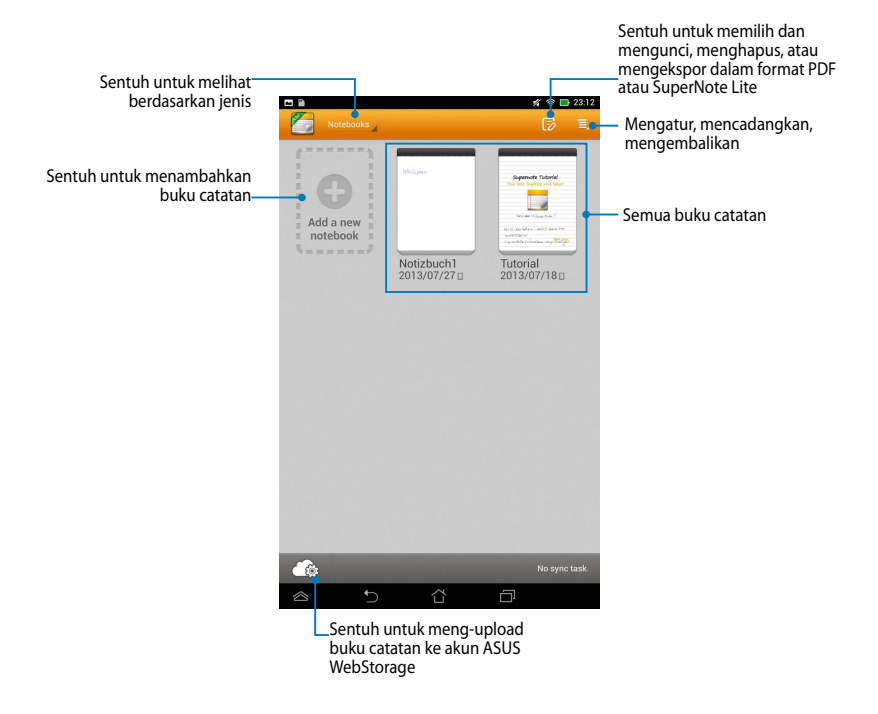

#### **Membuat buku catatan baru**

Untuk membuat buku catatan baru:

- 1. Sentuh **New Notebook (Buku Catatan Baru)**.
- 2. Beri nama file, lalu pilih **Pad** atau **Phone (Ponsel)** untuk ukuran halaman.
- 3. Pilih template. Halaman catatan baru akan segera muncul di layar.

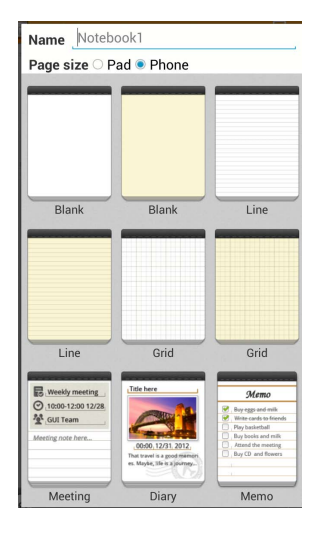

#### **Antarmuka buku catatan baru SuperNote Lite**

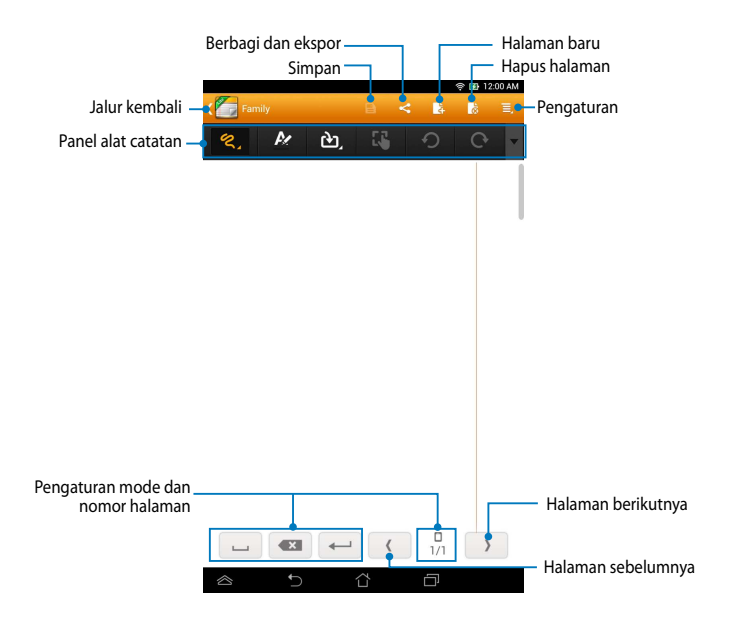

**CATATAN:** Pengaturan mode dan alat catatan akan berubah saat Anda menyentuh mode  $\frac{w_{\text{circle}}}{e}$ , mode  $\frac{w_{\text{space}}}{e}$ , atau mode  $\frac{w_{\text{draw}}}{e}$
#### **Menyesuaikan buku catatan**

SuperNote Lite dapat digunakan untuk mengoptimalkan penggunaan buku catatan. Dari toolbar, Anda dapat memilih beberapa alat yang memungkinkan penyesuaian pada buku catatan.

**CATATAN:** Pengaturan panel alat dapat beragam, tergantung pada mode yang dipilih.

Untuk menyesuaikan buku catatan:

- 1. Di layar utama SuperNote Lite, sentuh buku catatan yang akan disesuaikan.
- 2. Sentuh salah satu ikon pada toolbar untuk mulai mengedit buku catatan.

#### **CATATAN:**

- Dalam mode **Tulis**, sentuh v pada toolbar buku catatan, lalu sentuh **waxay** untuk membuka panduan penggunaan pena, bila perlu.
- Dalam mode **Tulis** dan **Jenis**, sentuh <sup>2</sup> untuk memilih teks atau warna dan bobot goresan.

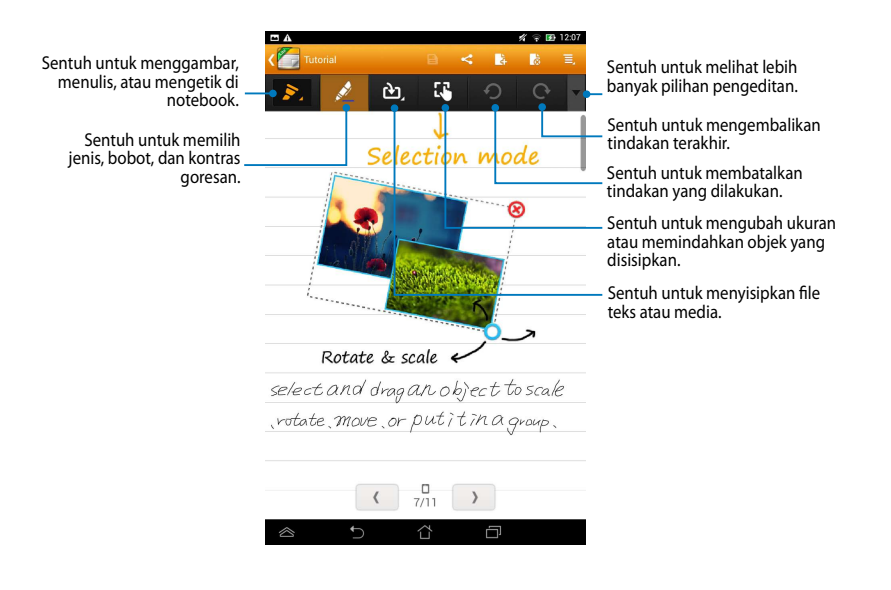

#### **Mode Baca-saja SuperNote Lite**

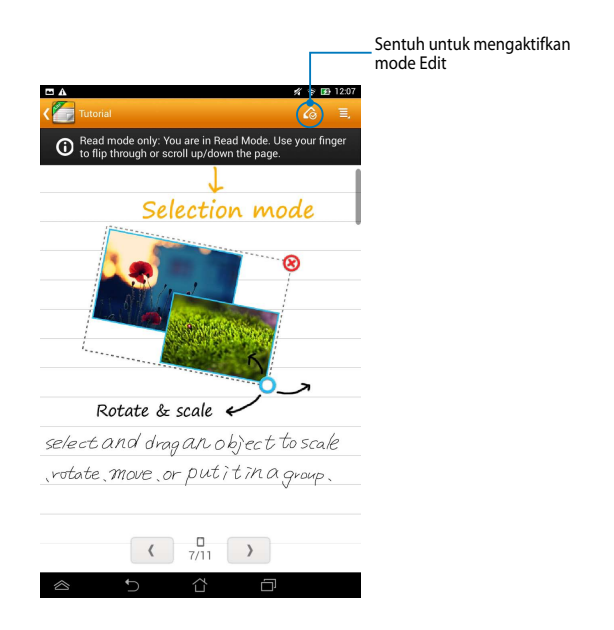

#### **Mengubah nama buku catatan**

Untuk mengubah nama buku catatan:

- 1. Pada layar utama SuperNote, sentuh dan tahan file buku catatan, lalu sentuh **Rename (Ubah nama)**.
- 2. Masukkan nama file, lalu sentuh **Oke**.

#### **Menyembunyikan buku catatan**

Untuk menyembunyikan buku catatan:

- 1. Pada layar utama SuperNote Lite, sentuh dan tahan file buku catatan, lalu sentuh **Lock to hide (Kunci untuk menyembunyikan)**.
- 2. Masukkan sandi, lalu sentuh **Oke**.

#### **CATATAN**:

- Anda akan diminta memasukkan sandi baru saat menyembunyikan buku catatan untuk pertama kalinya.
- Untuk melihat buku catatan yang disembunyikan di layar utama, sentuh  $\Box$ , lalu sentuh **Show locked notebook (Tampilkan buku catatan terkunci)**.

#### **Menghapus buku catatan**

Untuk menghapus buku catatan:

- 1. Pada layar utama SuperNote Lite, sentuh dan tahan file notebook, lalu sentuh **Delete (Hapus)**.
- 2. Sentuh **Delete (Hapus)** untuk mengkonfirmasikan penghapusan notebook.

## **ASUS Studio**

ASUS Studio adalah aplikasi yang memungkinkan Anda mengelola foto dan video yang tersimpan di MeMO Pad. Dengan ASUS Studio, Anda dapat menelusuri dan mengurutkan foto maupun video, mengedit foto dan menerapkan efek penyaring; membuat album yang dipersonalisasi, dan membagikannya melalui e-mail atau situs jejaring sosial.

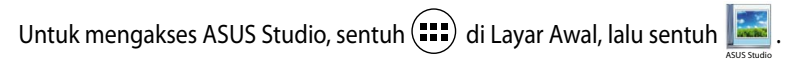

#### $G$ **Layar utama ASUS Studio**

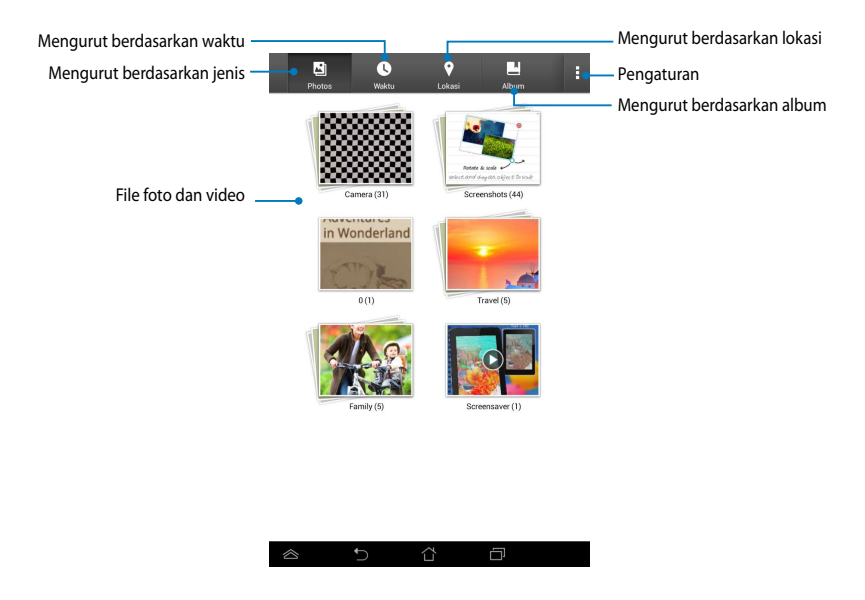

#### **Melihat foto tersimpan**

Untuk melihat foto, sentuh album foto, lalu geser jari ke atas atau bawah untuk menggulir foto tersimpan.

#### **Menonton video tersimpan**

Untuk menonton video tersimpan, sentuh album video, lalu sentuh untuk memilih dan menonton video.

#### **Menyesuaikan foto tersimpan**

Untuk menyesuaikan foto, buka album berisi foto yang akan disesuaikan, lalu sentuh foto agar dapat memilih dan mengakses toolbar.

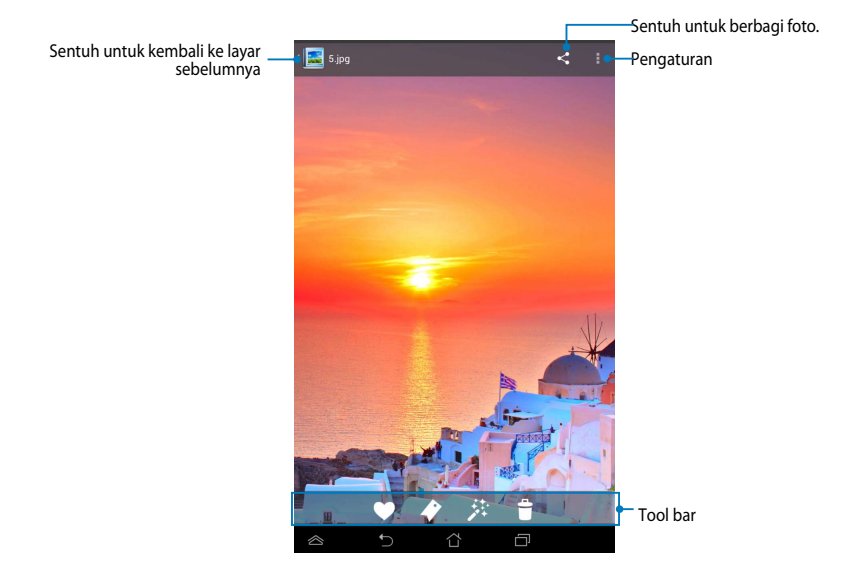

Toolbar terdiri atas fungsi berikut:

- $\blacklozenge$ 
	- Sentuh untuk menambahkan foto sebagai favorit.
	- Sentuh untuk menandai foto dan memilih kategori.
- 莽 Sentuh untuk mengedit foto.
- Ĥ Sentuh untuk menghapus foto.

### **Mengedit foto**

Untuk mengedit foto:

- 1. Sentuh 2: pada toolbar.
- 2. Sentuh alat edit untuk mulai mengedit.

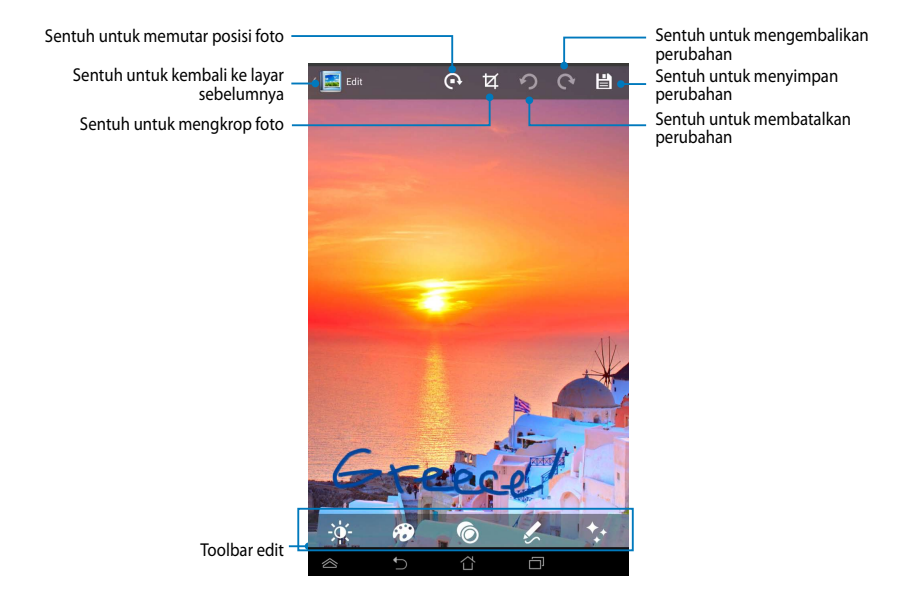

## **BuddyBuzz**

BuddyBuzz adalah pengumpul jejaring sosial dari ASUS yang memungkinkan Anda mengakses beberapa account jejaring sosial di satu tempat. Dengan BuddyBuzz, Anda dapat beralih di antara account jejaring sosial, seperti Facebook, Twitter, dan Plurk.

**CATATAN:** Pastikan Anda telah mendaftarkan account jejaring sosial saat menggunakan BuddyBuzz untuk pertama kalinya.

### **Menggunakan BuddyBuzz**

Untuk menggunakan BuddyBuzz:

- 1. Di Layar Awal, sentuh  $(III)$ , lalu sentuh  $II$ . BuddyBuzz
- 2. Sentuh > START BUDDYBUZZ untuk mengakses layar utama BuddyBuzz.

### **Layar utama BuddyBuzz**

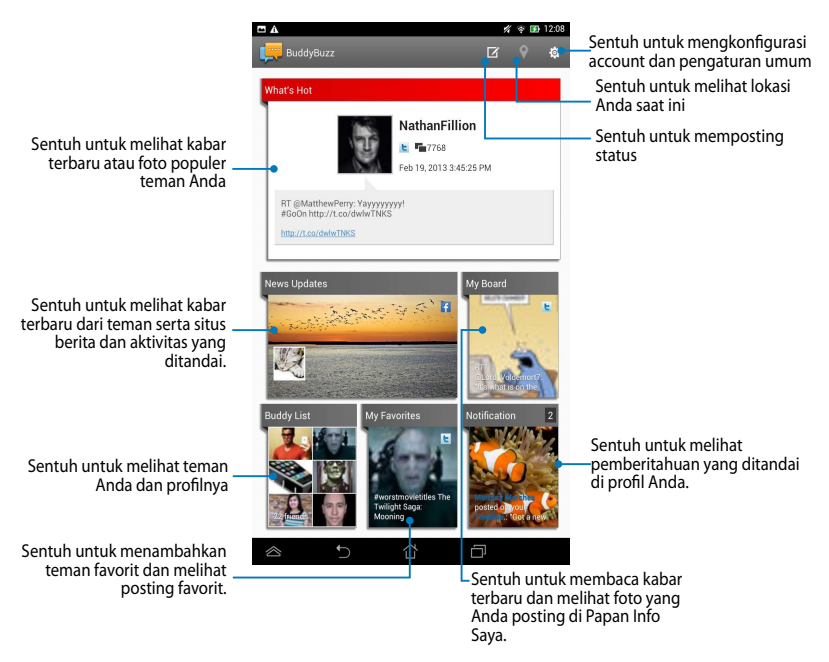

## **AudioWizard (Wizard Audio)**

Wizard Audio memungkinkan Anda menyesuaikan mode suara pada MeMO Pad untuk memperoleh output audio yang lebih jernih dan cocok dengan keperluan penggunaan yang sebenarnya.

Untuk mengakses Wizard Audio, sentuh di Layar Awal, lalu sentuh MyCloud App Locker asus@vibe App Backup SuperNote Lite AudioWizard ASUS Studio . File Manager Settings Play Store

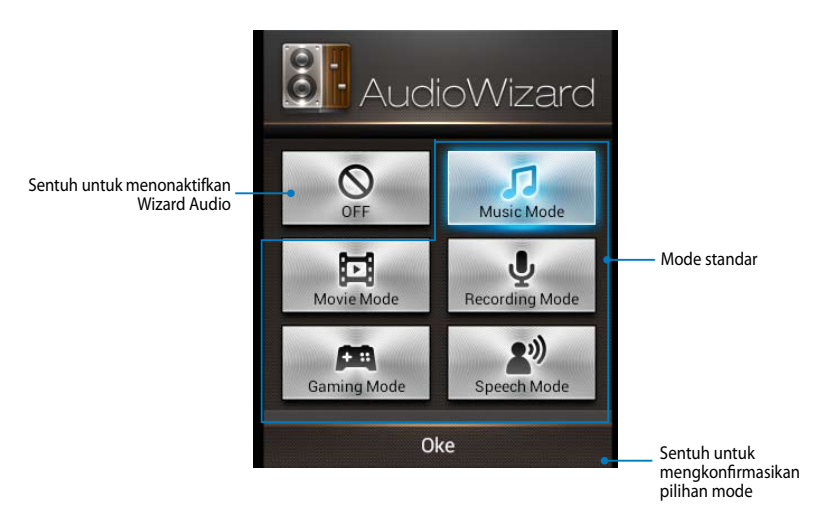

### **Menggunakan Wizard Audio**

Untuk menggunakan Wizard Audio:

1. Pada jendela Wizard Audio, sentuh mode suara yang akan aktifkan.

**CATATAN:** Sentuh **OFF (Tidak Aktif)** jika Anda ingin menonaktifkan mode suara yang sebelumnya dipilih.

2. Sentuh **Oke** untuk menyimpan mode suara yang dipilih dan menutup jendela Wizard Audio.

## **ASUS Artist**

ASUS Artist adalah aplikasi gambar eksklusif dari ASUS untuk membuat file foto atau menambahkan kaligrafi, efek, dan foto ke file foto yang ada.

Untuk mengakses ASUS Artist, sentuh (:::) di Home Screen (Layar Beranda), lalu

File Manager Settings Play Store

sentuh MyPainter

### **Layar MyWorks**

.

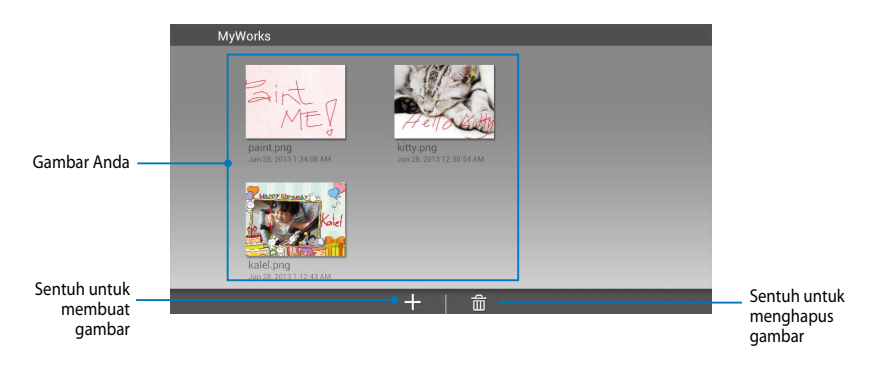

### **Membuat gambar**

Untuk membuat gambar:

- 1. Pada layar MyWorks, sentuh  $\pm$ .
- 2. Pada layar template, sentuh untuk memilih template.

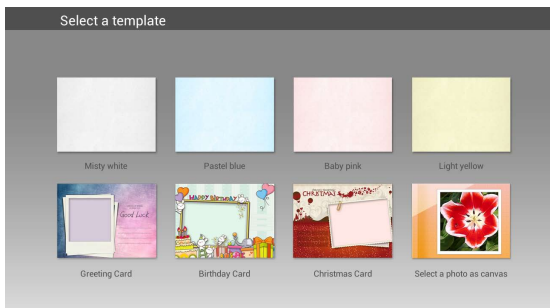

### **Layar pengeditan ASUS Artist**

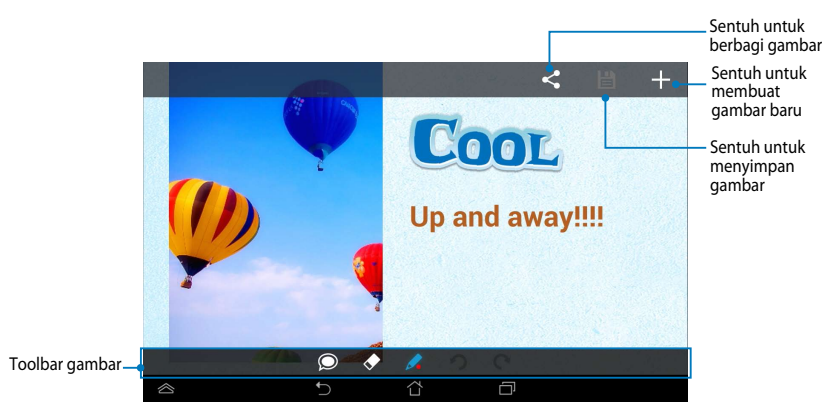

### **Mengedit gambar**

Untuk mengedit gambar:

- 1. Pada layar MyWorks, sentuh untuk memilih gambar.
- 2. Sentuh alat edit untuk mulai mengedit.

## **App Locker (Pengunci Aplikasi)**

Pengunci Aplikasi adalah aplikasi keamanan untuk melindungi aplikasi pribadi dari penggunaan yang tidak sah. Bila Anda mengunci aplikasi, maka Pengunci Aplikasi akan mengharuskan Anda memasukkan sandi untuk mengaktifkan aplikasi yang terkunci.

#### **Menggunakan Pengunci Aplikasi**

Untuk menggunakan Pengunci Aplikasi:

- 1. Pada Layar Awal, sentuh (**...**), lalu sentuh . File Manager Settings Play Store
- 2. Sentuh **Start (Mulai)** untuk membuat sandi.

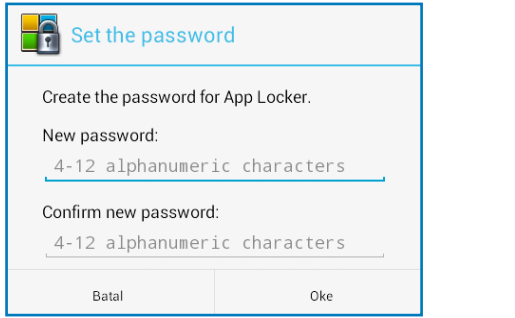

3. Sentuh **Oke** untuk beralih ke layar Pengunci Aplikasi.

#### **Layar Pengunci Aplikasi**

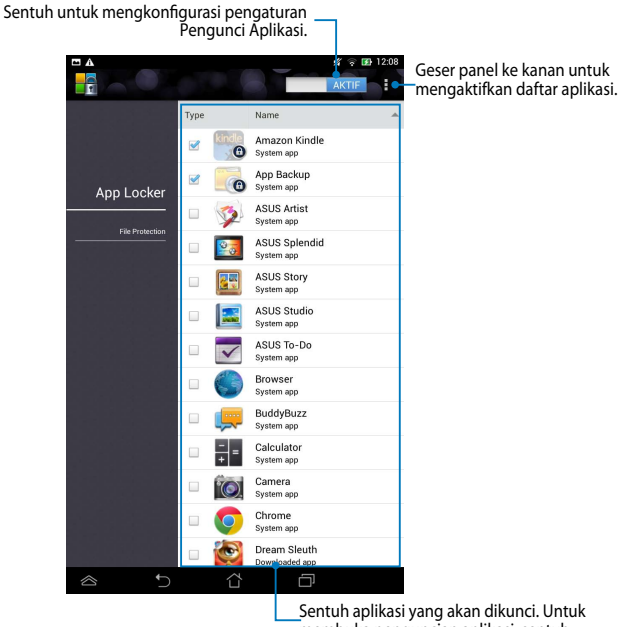

membuka penguncian aplikasi, sentuh aplikasi yang sebelumnya dikunci.

#### **CATATAN:**

- **•** Ikon kunci akan muncul pada aplikasi yang terkunci di Layar Awal.
- Anda akan diminta memasukkan sandi setiap kali mengakses aplikasi yang dikunci.

### **Layar File Protection (Perlindungan File)**

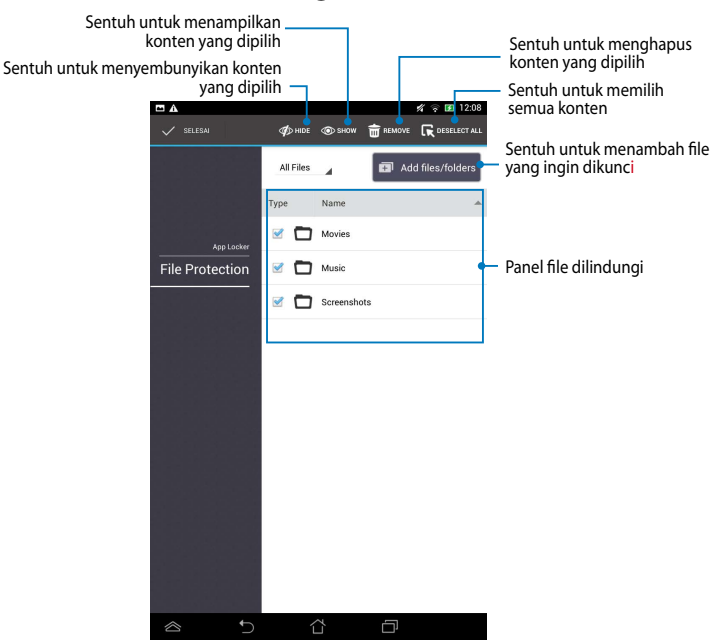

#### **Menggunakan Protection File (Perlindungan File)**

Untuk menggunakan File Protection (Perlindungan File):

- 1. Sentuh **El Add files/folders** untuk membuka aplikasi File Manager (Manajer File).
- 2. Sentuh untuk memilih file yang ingin dilindungi, lalu sentuh  $\sqrt{2}$  APPLY File yang ingin dilindungi akan ditampilkan di layar File Protection (Perlindungan File).

## **App Backup (Pengunci Aplikasi)**

Pencadangan Aplikasi memungkinkan Anda mencadangkan serta menerapkan perlindungan sandi pada aplikasi dan data yang terinstal di ruang penyimpanan internal maupun eksternal pada MeMO Pad. Aplikasi ini juga memungkinkan Anda mengembalikan aplikasi dan data yang sebelumnya dihapus dari MeMO Pad setelah memperbarui firmware perangkat atau setelah mengatur ulang perangkat ke pengaturan default.

Untuk mengaktifkan Pencadangan Aplikasi, sentuh ("""") di Layar Awal, lalu sentuh File Manager Settings Play Store .

#### **PENTING!**

- App Backup (Pencadangan Aplikasi) tidak dapat mengembalikan aplikasi yang memerlukan otentikasi account.
- $\,$  Sebelum memperbarui firmware perangkat atau mengembalikannya ke pengaturan default, pastikan Anda telah mencadangkan aplikasi dan data ke kartu microSD.

**CATATAN:** Anda harus memasukkan sandi untuk mengembalikan aplikasi dan data.

### **Layar Daftar Cadangan**

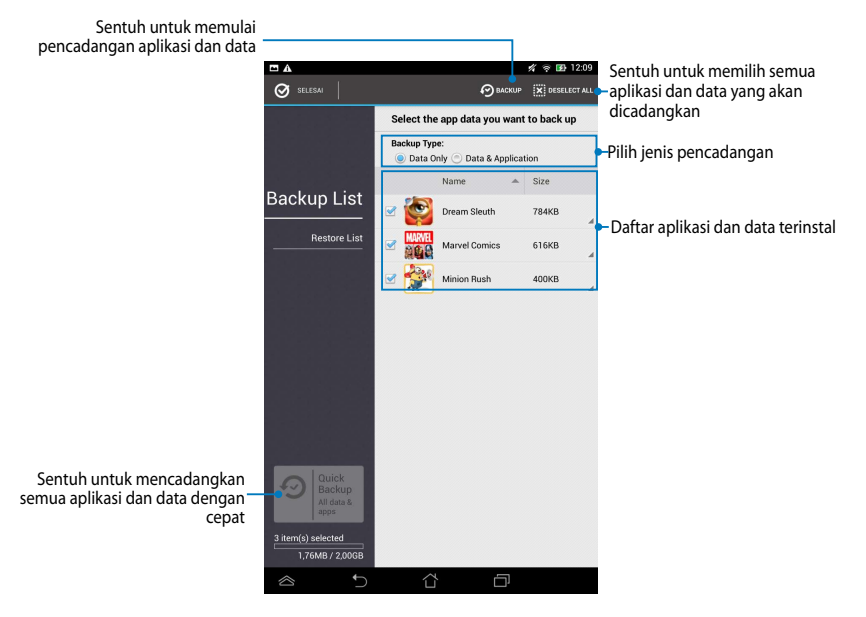

MyP Backup App Backup

### **Mencadangkan aplikasi dan data**

Untuk mencadangkan aplikasi dan data:

- 1. Pada layar utama Pencadangan Aplikasi, sentuh **Backup List (Daftar Cadangan)** di jendela kiri untuk melihat daftar aplikasi dan data yang terinstal.
- 2. Centang aplikasi yang akan dicadangkan, lalu sentuh  $\bigcirc$  BACKUP
- 3. Masukkan nama file file cadangan, lalu sentuh **Oke**.

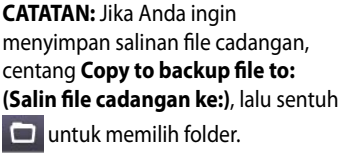

4. Buat sandi untuk file cadangan tersebut, lalu sentuh **Oke**.

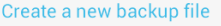

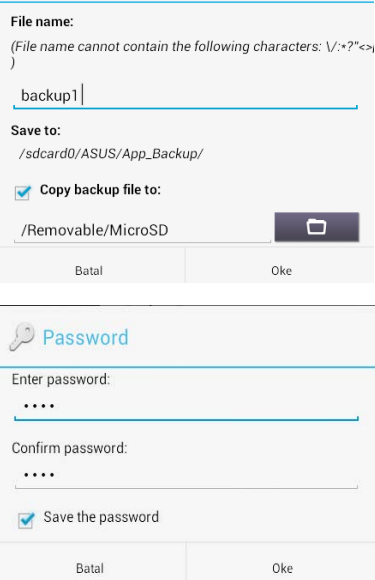

5. Sentuh **Oke** untuk melanjutkan pencadangan aplikasi.

#### A Application Backup

The backup process may take a while.

Please do not shut down your device nor use the selected backup applications. Please do not remove the external storage device at this time.

Do you want to proceed?

 $\Box$  Do not show this message again

Batal

Oke

6. Setelah proses pencadangan selesai, sentuh **Oke**.

#### **Backup process is completed**

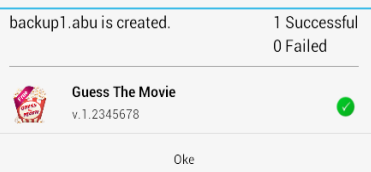

### **Layar Daftar Pengembalian**

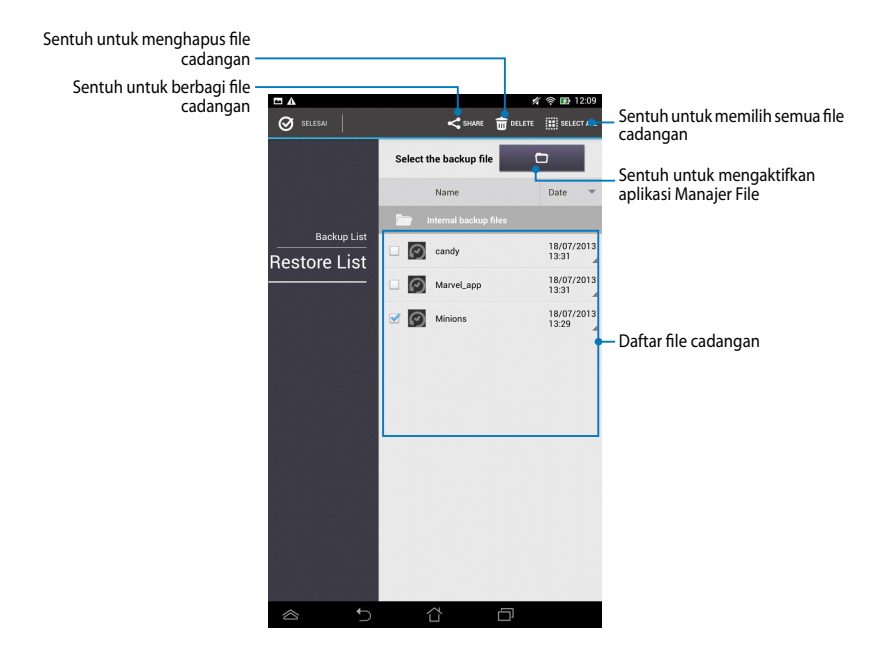

#### **Mengembalikan aplikasi dan data**

Untuk mengembalikan aplikasi dan data:

- 1. Pada layar utama Pencadangan Aplikasi, sentuh **Restore List (Daftar Pengembalian)** di jendela kiri untuk melihat daftar file cadangan.
- 2. Sentuh file yang akan dikembalikan, lalu sentuh **Oke**.

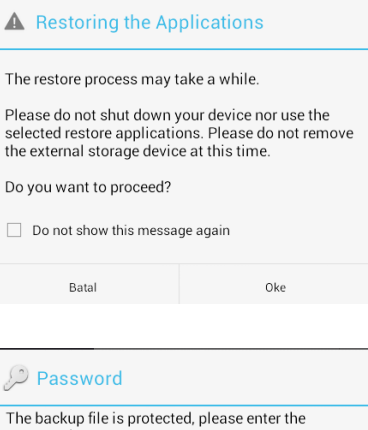

3. Masukkan sandi yang telah disiapkan saat Anda membuat file cadangan, lalu sentuh **Oke**.

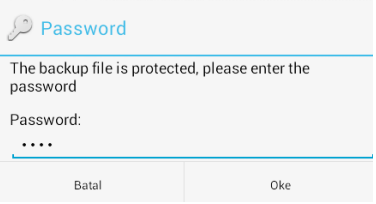

4. Pilih file yang akan dikembalikan, lalu sentuh **Oke**.

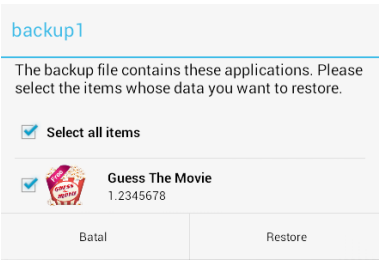

5. Sentuh **Oke** untuk melanjutkan pengembalian aplikasi di sistem Anda.

#### **Restoring the Applications**

The restore process will replace your previously stored data. Continue?

Batal

Oke

6. Setelah proses pengembalian selesai, sentuh **Oke**.

#### Restore process is completed

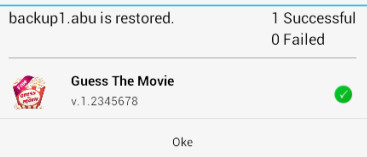

## **Widget**

Widget memungkinkan Anda mengakses aplikasi penting dan hiburan dengan nyaman di Layar Awal MeMO Pad, berfungsi sebagai cara pintas aplikasi.

Untuk melihat widget, sentuh pada Layar Awal, lalu sentuh **WIDGETS**. File Manager Settings Play Store

### Menampilkan widget di Layar Awal

Dari layar Widget, gulir layar ke samping untuk memilih widget. Sentuh dan tahan widget yang dipilih, lalu tarik ke Layar Awal.

#### **PENTING!**

- Anda mungkin akan diminta melakukan tugas tambahan (seperti pendaftaran, aktivasi) agar dapat menggunakan widget yang dipilih.
- Jika ruang di layar tidak cukup untuk meletakkan widget, maka widget tidak akan ditambahkan ke layar tersebut.

### **Menghapus widget dari Layar Awal**

Dari Layar Awal, sentuh dan tahan widget hingga **X Hapus** muncul di layar. Dengan tetap menempelkan jari Anda, tarik widget ke **X Hapus** untuk menghapus widget dari Layar Awal.

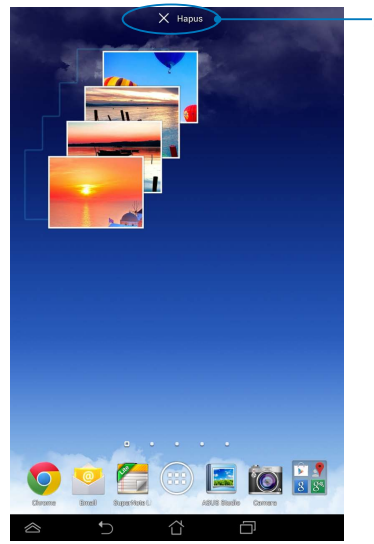

Menghapus widget dari Layar Awal

## **ASUS Battery (Baterai ASUS)**

Baterai ASUS adalah widget khusus yang dirancang untuk menampilkan status baterai MeMO Pad beserta aksesori tersambung dengan persentase dan warna

File Manager Settings Play Store

Untuk melihat widget Baterai ASUS, sentuh (:: ) di Layar Awal, lalu sentuh

#### **WIDGETS**.

### **Menampilkan widget Baterai ASUS di Layar Awal**

Dari layar Widget, gulir layar ke samping untuk melihat widget Baterai ASUS. Sentuh dan tahan widget, lalu tarik ke Layar Awal.

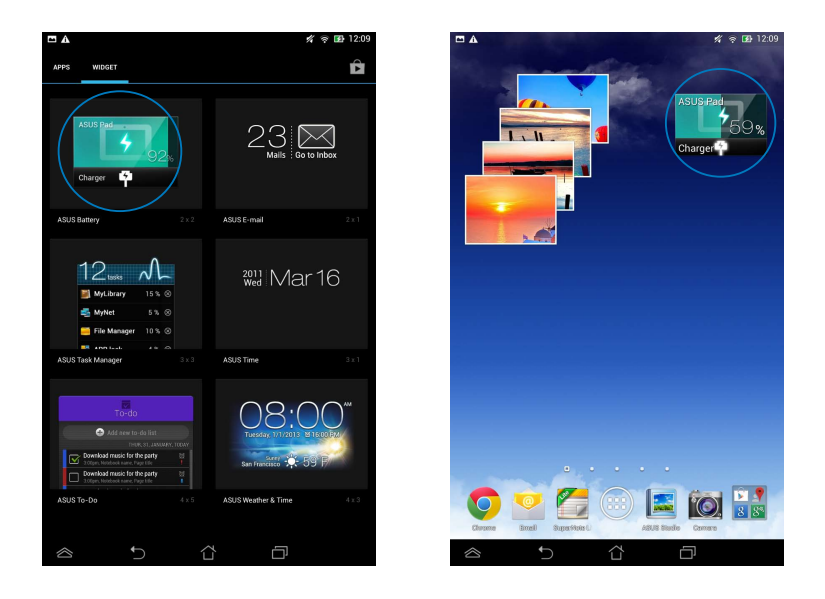

**CATATAN:** Anda juga dapat melihat status baterai MeMO Pad dalam Pengaturan Ringkas ASUS dan area pemberitahuan. Untuk info lebih rinci, lihat bagian *ASUS Quick Setting (Pengaturan Cepat ASUS)* dan *Panel pemberitahuan*.

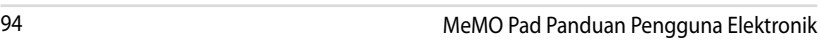

the control of the control of the control of

,我们也不会有什么。""我们的人,我们也不会有什么?""我们的人,我们也不会有什么?""我们的人,我们也不会有什么?""我们的人,我们也不会有什么?""我们的人

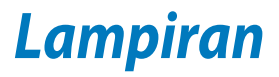

## **Pernyataan FCC (Federal Communications Commission)**

Perangkat ini telah mematuhi Peraturan FCC Pasal 15. Pengoperasian harus mengalami dua kondisi berikut:

- Perangkat ini tidak menimbulkan interferensi berbahaya.
- Perangkat ini akan menerima semua interferensi yang ditangkap, termasuk interferensi yang dapat mengakibatkan pengoperasian yang tidak diinginkan.

Peralatan ini telah diuji coba dan dinyatakan sesuai dengan standar perangkat digital kelas B, berdasarkan Peraturan FCC (Federal Communications Commission) Pasal 15. Batasan tersebut dirancang untuk memberikan perlindungan memadai terhadap interferensi berbahaya pada pemasangan di rumah. Peralatan ini menghasilkan, menggunakan, dan dapat memancarkan radiasi energi frekuensi radio. Jika tidak dipasang dan digunakan berdasarkan petunjuknya, dapat menimbulkan interferensi berbahaya pada komunikasi radio. Namun, tidak ada jaminan bahwa interferensi tersebut tidak akan terjadi pada pemasangan tertentu. Jika peralatan ini mengakibatkan interferensi berbahaya pada penerimaan gelombang radio dan televisi (yang dapat diketahui dengan cara mematikan dan menghidupkan peralatan), pengguna disarankan untuk mencoba mengatasi interferensi tersebut melalui satu atau beberapa cara sebagai berikut.

- Ubah arah atau posisi antena penerima.
- Tambah jarak antara peralatan dan unit penerima.
- Sambungkan peralatan ke stopkontak di sirkuit berbeda dari yang digunakan unit penerima.
- Untuk mendapatkan bantuan, hubungi dealer atau teknisi radio/TV yang berpengalaman.

Segala bentuk perubahan atau modifikasi yang tidak disetujui secara tersurat oleh pihak yang bertanggung jawab atas kepatuhan dapat membatalkan kewenangan pengguna untuk mengoperasikan peralatan ini.

Antena yang digunakan untuk pemancar ini tidak boleh dipasang bersama atau dioperasikan dalam kaitannya dengan antena atau pemancar lain.

Pengoperasian pada pita frekuensi 5.15-5.25 GHz dibatasi hanya untuk penggunaan di dalam ruangan. FCC mengharuskan penggunaan di dalam ruangan untuk pita 5.15-5.25 GHz agar dapat mengurangi potensi interferensi berbahaya pada Sistem saluran bantuan Satelit Jauh. Pengiriman hanya akan dilakukan pada pita 5.25-5.35 GHz, 5.47-5.725 GHz, dan 5.725-5.850 GHz bila tersambung dengan jalur akses (AP).

## **Informasi Pemaparan RF (SAR)**

Perangkat ini telah memenuhi persyaratan pemerintah tentang pemaparan terhadap gelombang radio. Perangkat ini dirancang dan diproduksi agar tidak melampaui batas emisi pemaparan terhadap energi frekuensi radio (RF) yang ditetapkan oleh Federal Communications Commission Pemerintah Amerika Serikat.

Standar pemaparan yang diterapkan untuk unit pengukuran ini dikenal sebagai SAR (Tingkat Penyerapan Spesifik). Batasan SAR yang ditetapkan oleh FCC adalah 1,6W/kg. Pengujian SAR dilakukan menggunakan posisi pengoperasian standar yang disetujui FCC dengan pemancaran EUT pada tingkat daya tertentu di berbagai saluran.

Nilai SAR tertinggi untuk perangkat ini sebagaimana dilaporkan ke FCC adalah 1.12 W/kg bila diletakkan di dekat badan.

FCC telah memberikan Pengesahan Peralatan untuk perangkat ini dengan semua laporan tingkat SAR yang dievaluasi berdasarkan panduan pemaparan RF FCC. Informasi tentang SAR untuk perangkat ini telah diarsipkan di FCC dan dapat ditemukan pada bagian Display Grant di www.fcc.gov/oet/ea/fccid setelah mencari ID FCC: MSQK00B.

## **Pernyataan Peringatan IC**

Perangkat dapat secara otomatis menghentikan pengiriman jika tidak ada informasi untuk mengirim, atau kegagalan pengoperasian. Perlu diketahui bahwa kondisi ini bukan ditujukan untuk melarang pengiriman informasi kontrol atau sinyal maupun penggunaan kode berulang yang diperlukan oleh teknologi.

Perangkat untuk pita 5150-5250 MHz hanya untuk penggunaan dalam ruangan agar dapat mengurangi potensi interferensi berbahaya ke sistem saluran bantuan satelit jauh, antena maksimum yang diizinkan (untuk perangkat pada pita 5250-5350 MHz dan 5470-5725 MHz) untuk mematuhi batas EIRP, antena maksimum yang diizinkan (untuk perangkat pada pita 5275-5850 MHz) untuk mematuhi batas EIRP yang ditentukan untuk pengoperasian point-to-point dan selain point-to-point yang sesuai, seperti yang dijelaskan dalam bagian A9.2(3). Selain itu, radar berdaya tinggi akan dialokasikan sebagai pengguna utama (yang diprioritaskan) dari pita 5250-5350 MHz dan radar ini dapat menyebabkan interferensi dan/atau kerusakan pada perangkat LE-LAN.

Fitur Pilihan Kode Negara akan dinonaktifkan untuk produk yang dipasarkan di AS/Kanada. Untuk produk yang tersedia di pasar AS/Kanada, hanya saluran 1-11 yang dapat dioperasikan. Pilihan saluran lain tidak dapat digunakan.

## **Pernyataan Kesesuaian EC**

Produk ini telah memenuhi persyaratan dalam Petunjuk R&TTE 1999/5/EC. Pernyataan Kesesuaian ini dapat di-download dari http://support.asus.com.

## **Mencegah Kerusakan Pendengaran**

Untuk mencegah kemungkinan kerusakan pendengaran, jangan dengar pada tingkat volume suara tinggi dalam waktu lama.

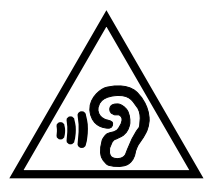

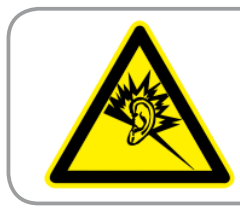

**À pleine puissance, l'écoute prolongée du baladeur peut endommager l'oreille de l' utilisateur.**

Untuk Prancis, sebagaimana diharuskan dalam French Article L. 5232-1, perangkat ini diuji untuk memenuhi persyaratan tekanan Suara dalam standar NF EN 50332-1:2000 dan NF EN 50332-1:2003.

## **Peringatan Tanda CE**

## $\epsilon$ **Penandaan CE untuk perangkat tanpa LAN nirkabel/Bluetooth**

Versi perangkat yang dikirim ini telah sesuai dengan persyaratan Petunjuk EEC 20044/108/EC tentang "Kompatibilitas elektromagnet" dan 2006/95/EC "Petunjuk tentang tegangan rendah".

Nilai CE SAR tertinggi untuk perangkat adalah 0,383 W/kg.

## **Informasi Pemaparan RF (SAR) - CE**

Perangkat ini memenuhi persyaratan UE (1999/519/EC) tentang batasan pemaparan medan elektromagnetik terhadap masyarakat umum dengan cara yang melindungi kesehatan.

Batasan ini adalah bagian dari rekomendasi lengkap untuk melindungi masyarakat umum. Rekomendasi ini telah dikembangkan dan diperiksa oleh organisasi ilmuwan independen melalui evaluasi studi ilmiah reguler dan menyeluruh. Satuan ukur batasan yang direkomendasikan Dewan Eropa untuk perangkat bergerak adalah "SAR" (Specific Absorption Rate), dan batas SAR ratarata adalah 2,0 W/Kg untuk lebih dari 10 gram jaringan tubuh. Hal ini memenuhi persyaratan ICNIRP (Komisi Internasional tentang Perlindungan Radiasi Non-Ionisasi).

Untuk pengoperasian di dekat tubuh, perangkat ini telah diuji dan memenuhi pedoman pemaparan ICNRP dan Standar Eropa EN 62311 serta EN 62209-2. SAR diukur dengan perangkat yang secara langsung bersentuhan dengan tubuh saat bertransmisi pada level daya output bersertifikasi tertinggi di semua pita frekuensi dari perangkat bergerak.

## **Persyaratan Keamanan Daya**

Produk dengan tingkat arus listrik hingga 6A dan berat lebih dari 3 kg harus menggunakan kabel daya yang disetujui, yakni lebih besar atau sama seperti: H05VV-F, 3G, 0.75mm<sup>2</sup> atau H05VV-F, 2G, 0.75mm<sup>2</sup>.

## **Layanan Daur Ulang/Pengembalian ASUS**

Program daur ulang dan pengembalian dari ASUS merupakan wujud komitmen kami terhadap standar pelestarian lingkungan tertinggi. Kami akan memberikan solusi kepada Anda agar dapat bertanggung jawab untuk mendaur ulang produk, baterai, atau komponen lainnya, serta materi pengemasan. Untuk informasi rinci tentang daur ulang di berbagai wilayah, kunjungi http://csr.asus.com/english/ Takeback.htm.

## **Pemberitahuan Tentang Lapisan**

**PENTING!** Untuk menyediakan sekat listrik serta menjaga keamanan listrik, perangkat disekat menggunakan lapisan, kecuali di area port IO.

## **Pembuangan yang tepat**

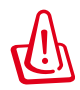

**Risiko Meledak jika Baterai Diganti dengan Jenis yang Salah. Buang Baterai Bekas Sesuai Petunjuk.**

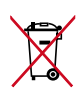

JANGAN buang baterai ke dalam sampah umum. Simbol tempat sampah disilang menunjukkan bahwa baterai ini tidak boleh dibuang di tempat sampah umum.

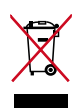

JANGAN buang MeMO Pad bersama limbah rumah tangga. Produk ini dirancang agar komponennya dapat digunakan kembali dengan layak dan didaur ulang. Simbol tempat sampah disilang menunjukkan bahwa produk ini (listrik, peralatan listrik, dan baterai sel koin yang mengandung merkuri) tidak boleh dibuang di tempat sampah umum. Untuk membuang produk elektronik, patuhi peraturan yang berlaku di kota Anda.

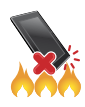

JANGAN buang MeMO Pad ke dalam api. HINDARI hubungan arus pendek. JANGAN bongkar MeMO Pad.

Nama model: K00B (ME173X)

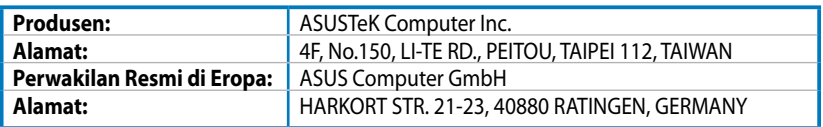

# **EC Declaration of Conformity**

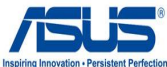

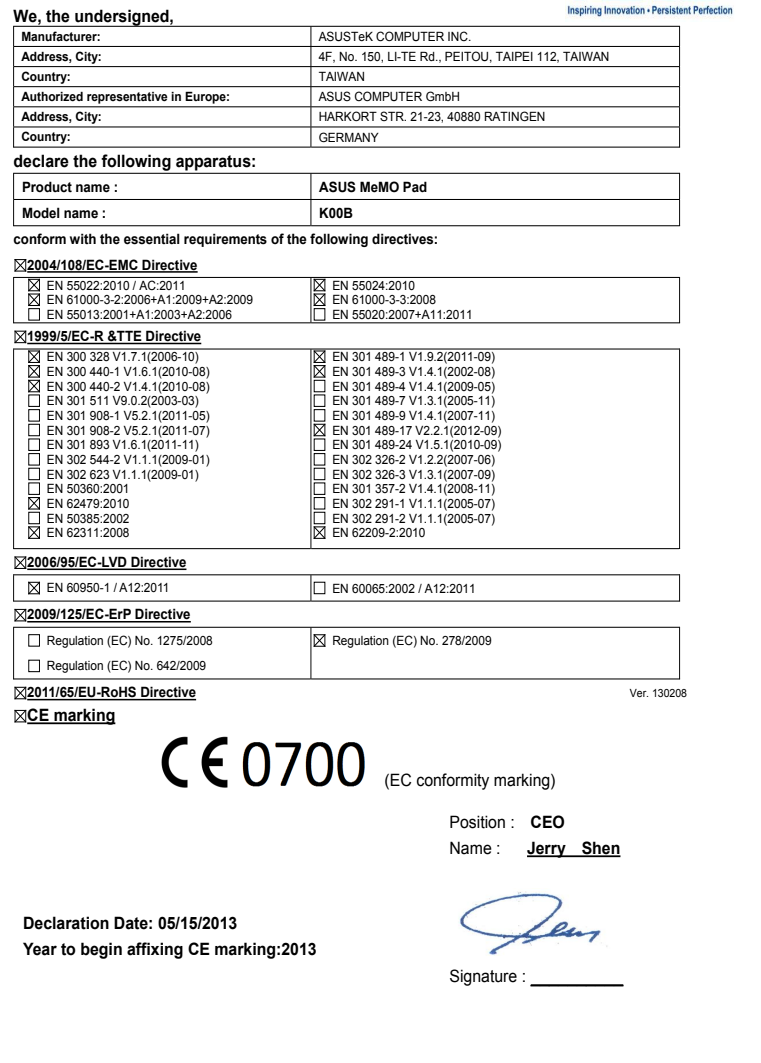